**آموزش سامانه نوید در سطح استاد**

## فهرست

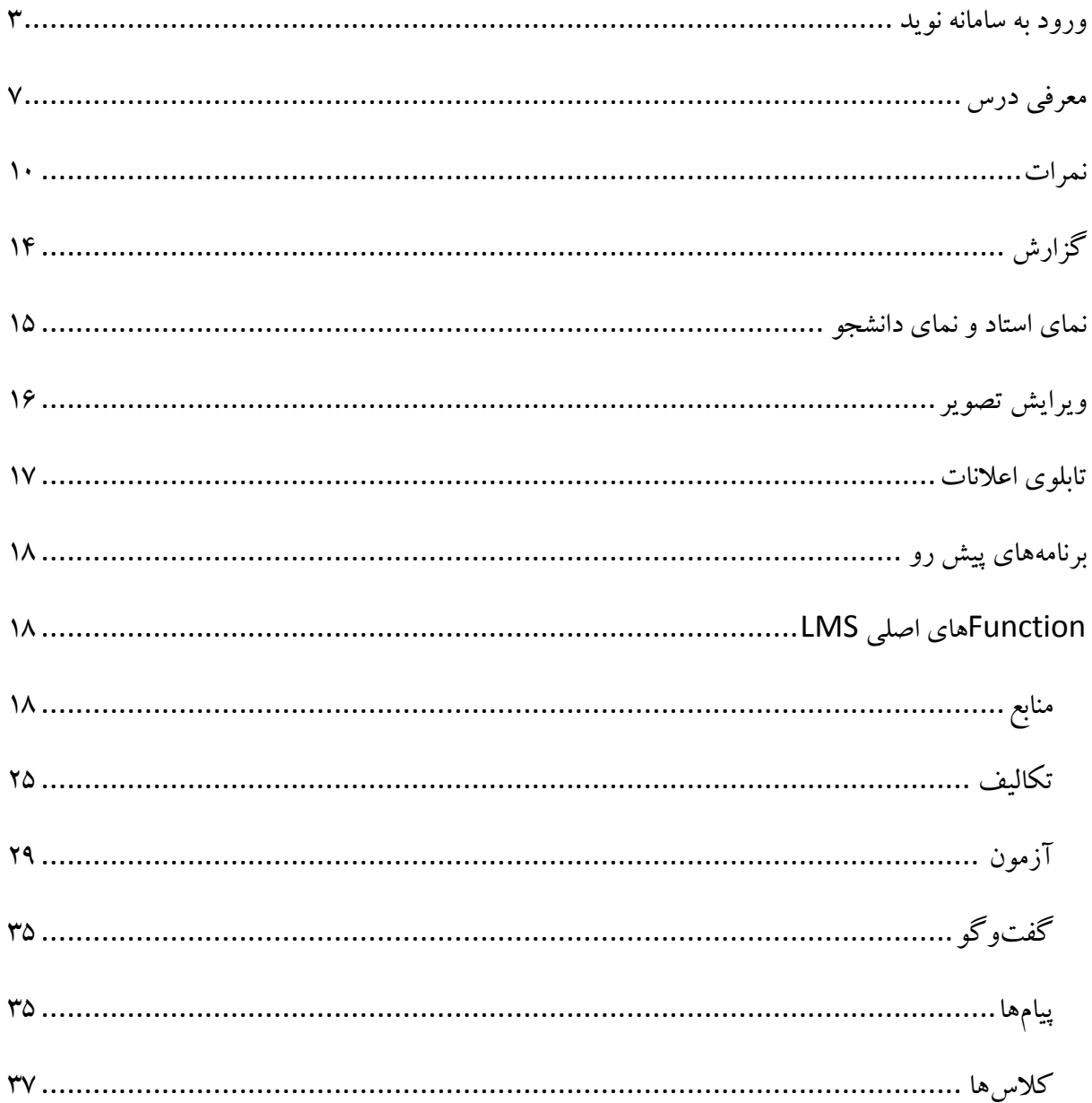

# <span id="page-2-0"></span>**ورود به سامانه نوید**

برای ورود به سامانهی نوید از روشهای مختلفی میتوان استفاده کرد:

**.1** در صورتی که شما **نام و نام کاربری سما** دارید میتوانید با استفاده از نام و نام کاربری مرتبط با

دانشگاه خودتان وارد سامانهی نوید شوید.

برای این کار گزینهی سامانهی سما را انتخاب کنید:

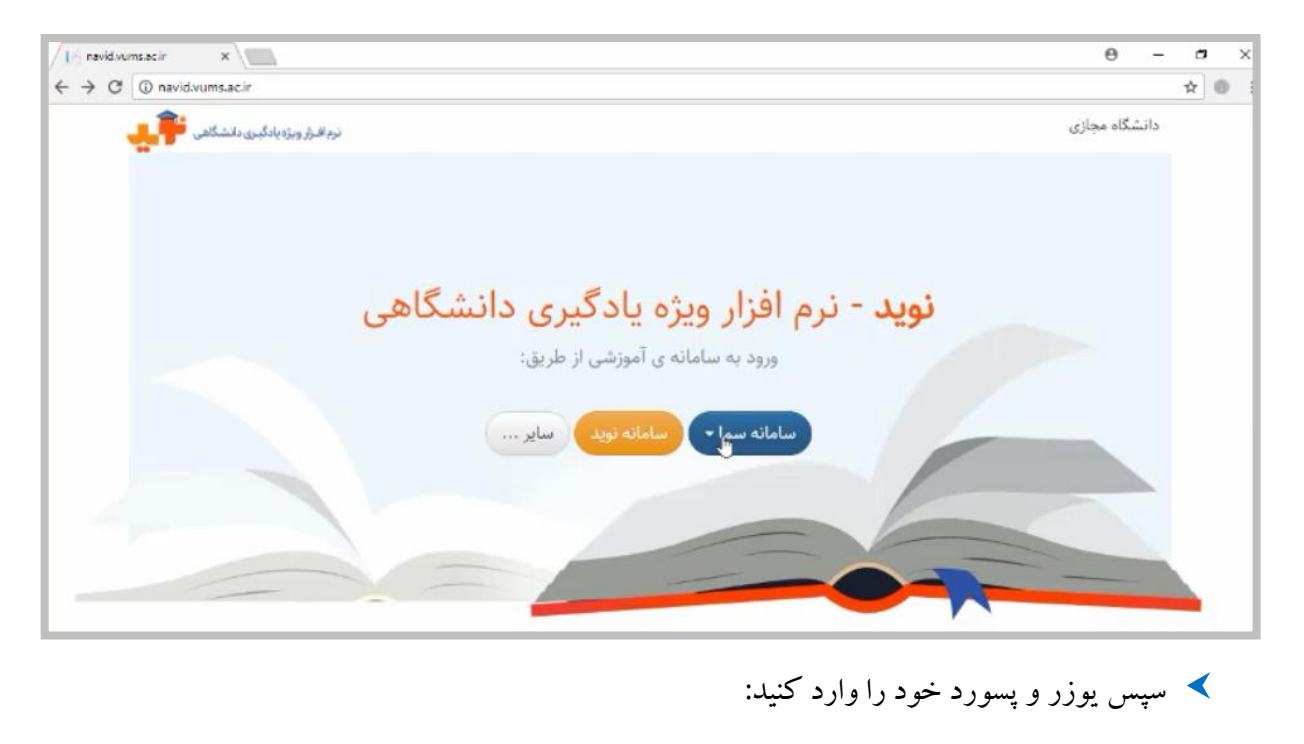

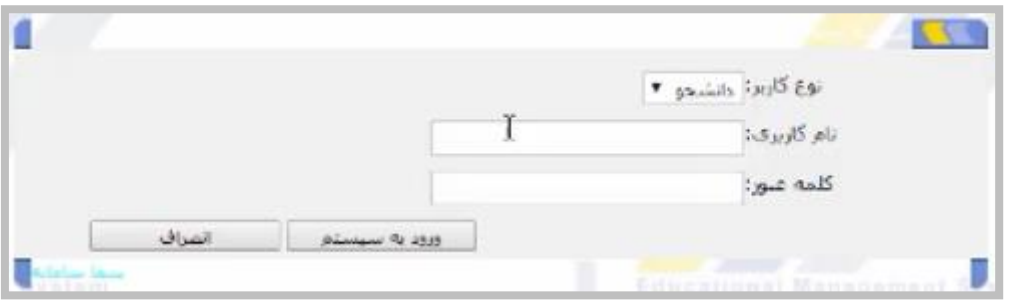

 پس از اولین ورود خود از طریق سامانهی سما میتوانید با استفاده از ایمیل جایگزین اقدام به ورود به نوید کنید. با این کار در صورت قطع بودن سما برای ورود به سامانه به مشکلی بر نمی خورید.

**نوید )نرمافزار ویژه یادگیری دانشگاهی(**

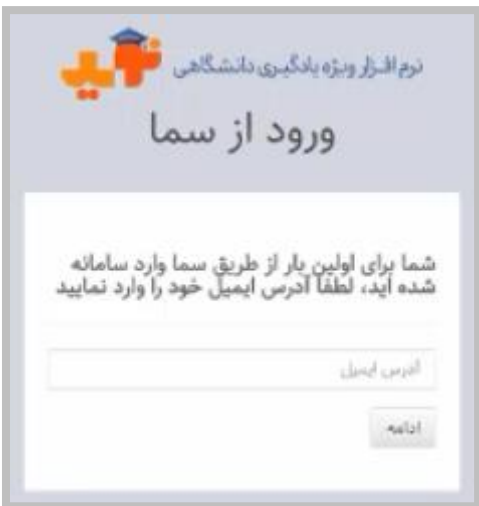

**.2** در صورتی که از **نام و نام کاربری سامانهی نوید** استفاده میکنید در اینجا میتوانید یوزر و

پسورد خود را وارد کرده و پس از آن وارد سامانهی نوید شوید:

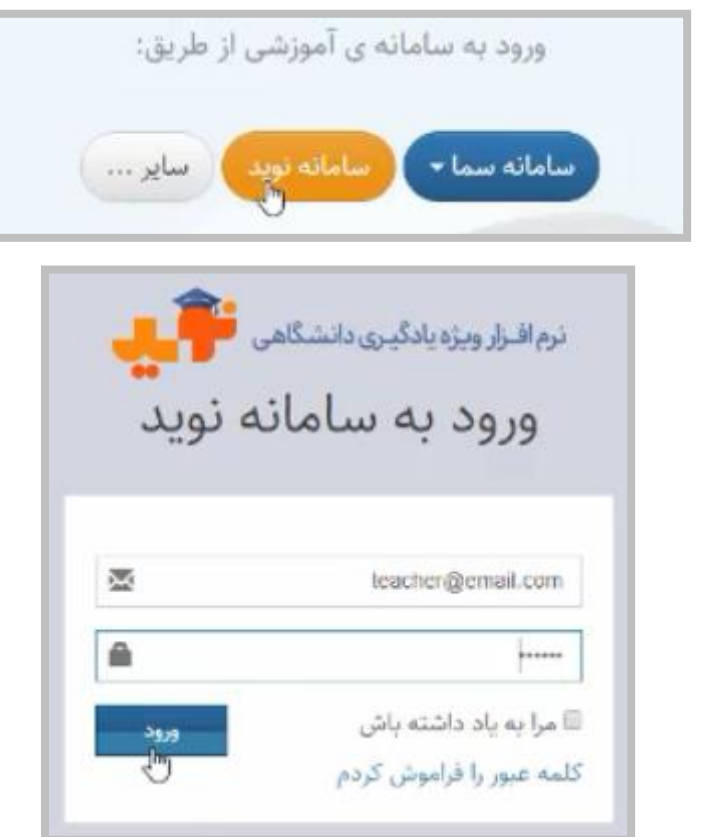

برای ورود به سامانهی نوید پس از ورود نام کاربری و پسوردتان وارد پنل هر کدام از درسهای خود

به ازای اینکه در سامانهی نوید دانشجو و یا استاد باشید میشوید.

با توجه به اینکه در سامانه نوید استاد یا دانشجو باشید، پس از ورود به نوید امکانات متفاوتی خواهید

داشت.

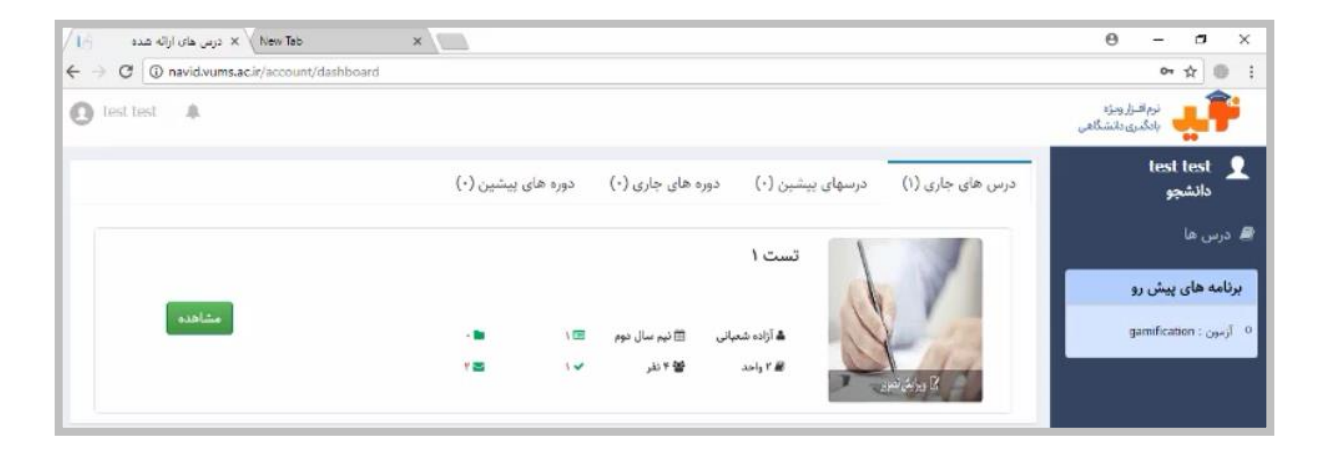

لطفاً پس از اولین ورود با استفاده از بخش پروفایلتان، هم تصویر خود را در این بخش قرار داده و هم

اینکه نسبت به تغییر کلمهی عبور خود اقدام فرمایید.

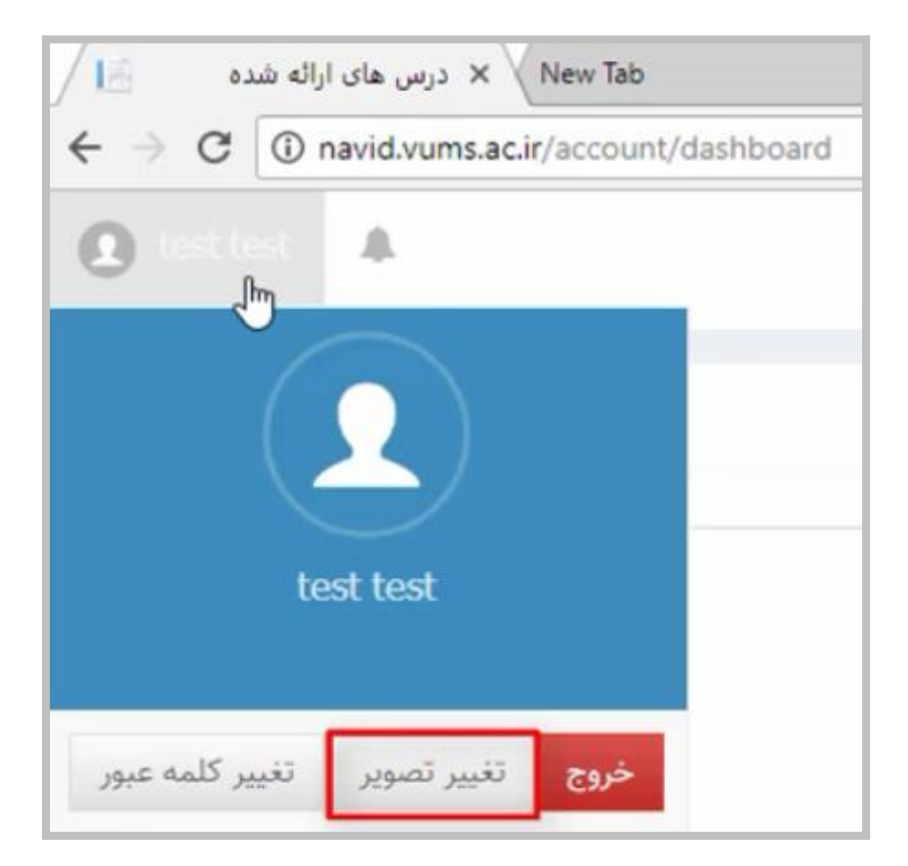

برای ورود به درسهای جاری و دورههای جاری در سامانهی نوید در صورتی که هر کدام از آنها

وجود داشته باشند، گزینهی **مشاهده** را کلیک فرمایید:

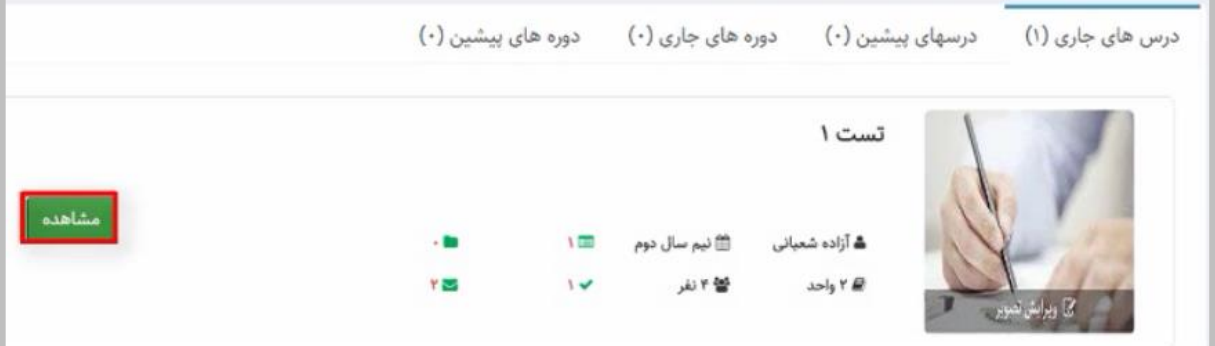

همانطور که مالحظه میکنید بر اساس نقشی که برای شما تعریف شده است، به عنوان مثال اگر نقش

استاد یا دانشجو را داشته باشید، امکانات متفاوتی در این سامانه برایتان وجود دارد. به صورت معمول

در نمای دانشجو در قسمت باالیی معرفی درس را میبینید که با کلیک بر روی آن میتوانید به اهداف

و طرح درستان دست پیدا کنید.

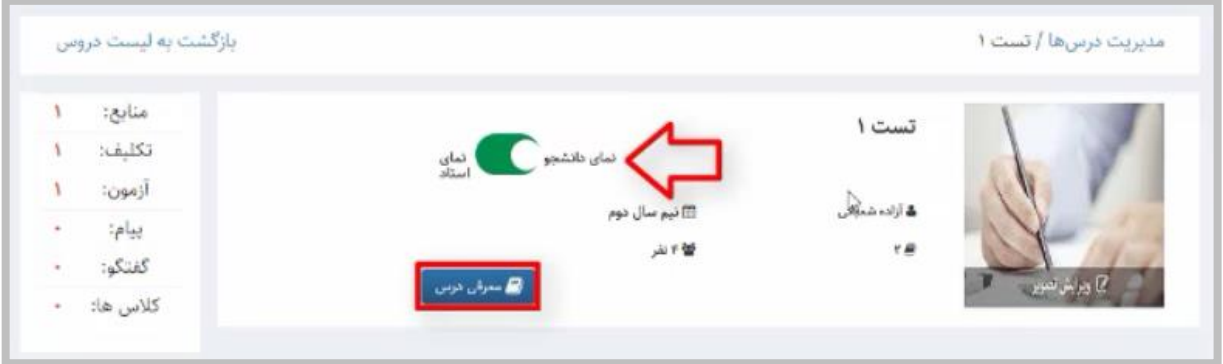

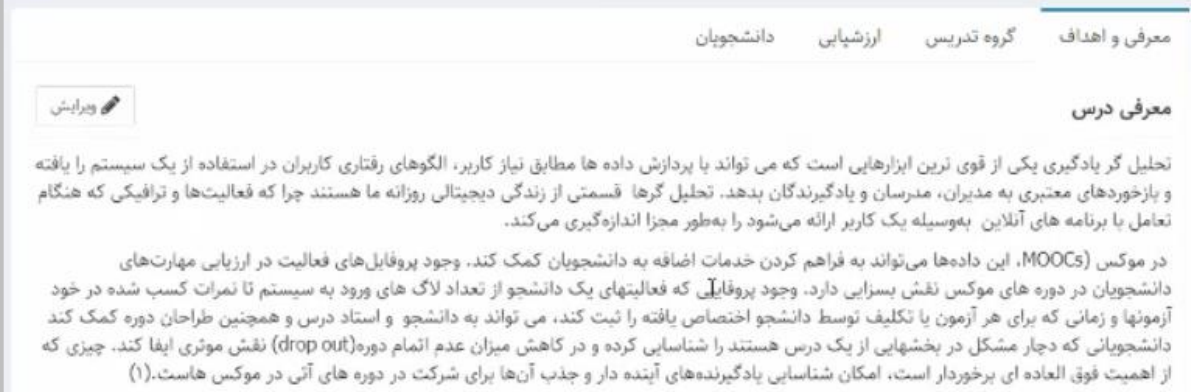

در صورتی که شما به عنوان استاد در سامانهی نوید حضور پیدا میکنید بخشهای مختلفی برای انجام

فعالیتهایتان وجود دارد.

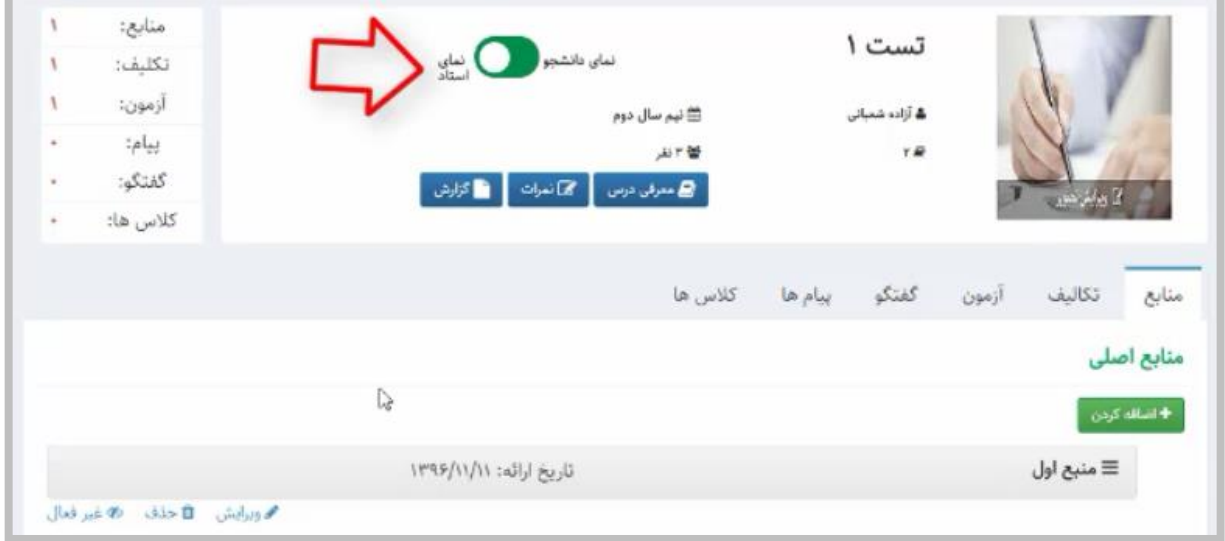

# <span id="page-6-0"></span>**معرفی درس**

بخش ابتدایی، بخش معرفی درس است که در حقیقت شما طرح درس و شرح وظایف و انتظاراتی که

از دانشجویان در این ترم دارید را در این قسمت وارد می کنید.

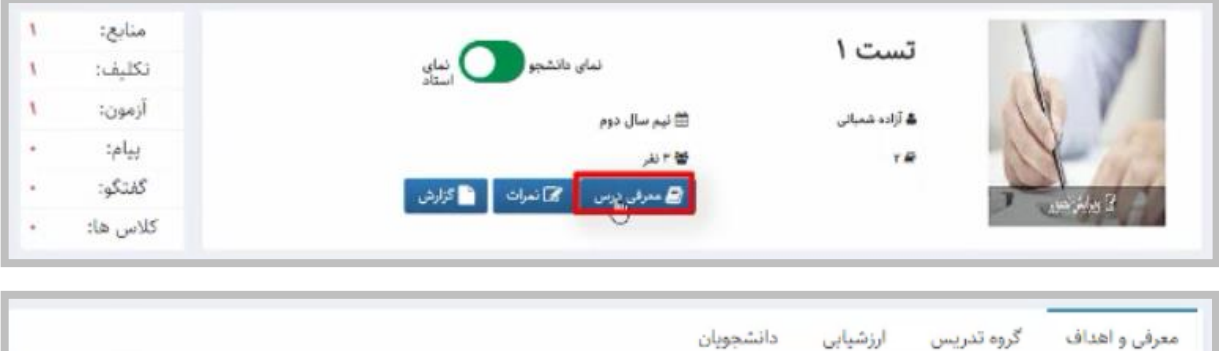

می ویرایش ایک بازکشت معرفی درس تحلیل گر یادگیری یکی از قوی ترین ابزارهایی است که می تواند با پردازش داده ها مطابق نیاز کاربر، الاگوهای رفتاری<br>و بازخوردهای معتبری به مدیران، مدرسان و یادگیرندگان بدهد. تحلیل گرها قس**ت**ش از زندگی دیجیتالی روزانه ما هستند

 با توجه به اینکه تمام قسمتهایی که در این بخش وجود دارد به صورت متنی است از ادیتوری استفاده شده است که به صورت معمول در صورتی که شما کلمات را به صورت فارسی یا انگلیسی در آن

تایپ کنید چیدمان صفحه به هم نمیخورد.

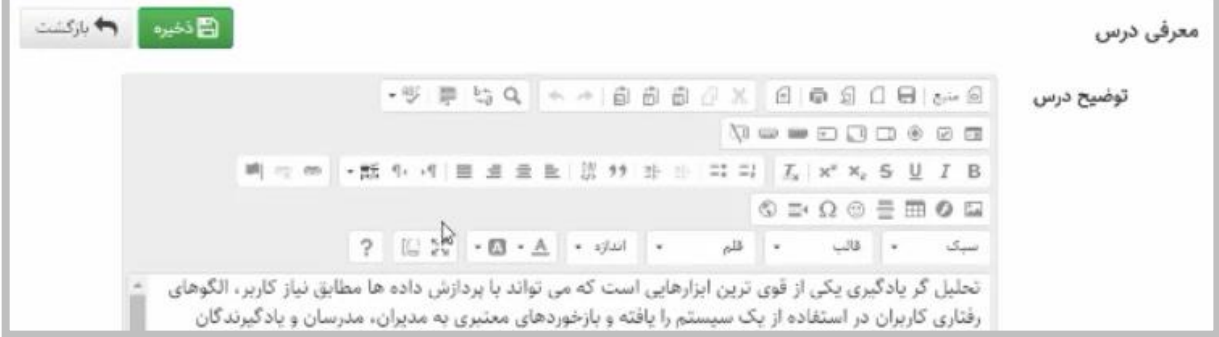

#### اما در صورتی که متن از قبل مشخص شدهای دارید از گزینهی »**چسباندن از ورد**« استفاده کنید:

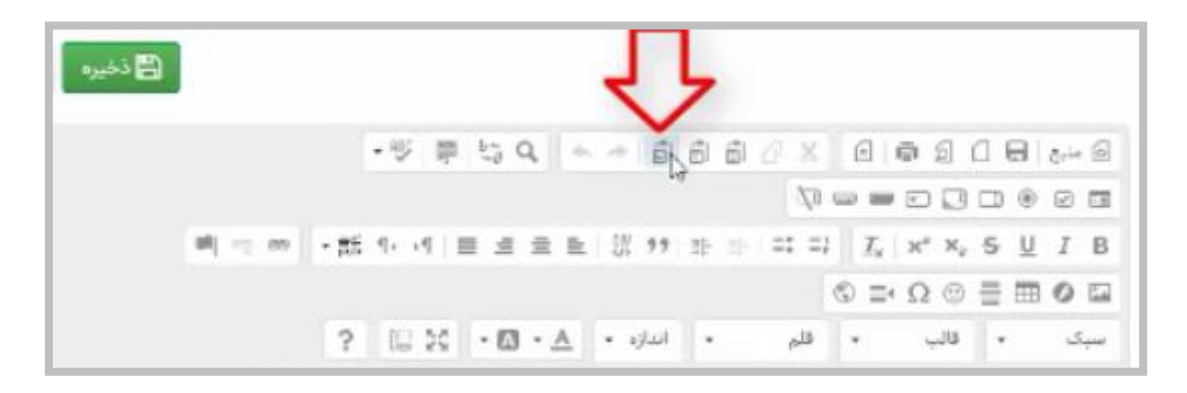

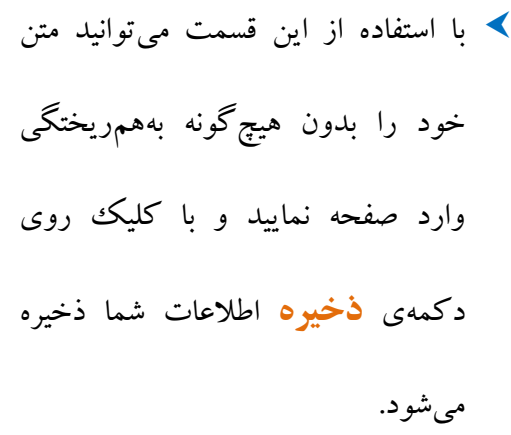

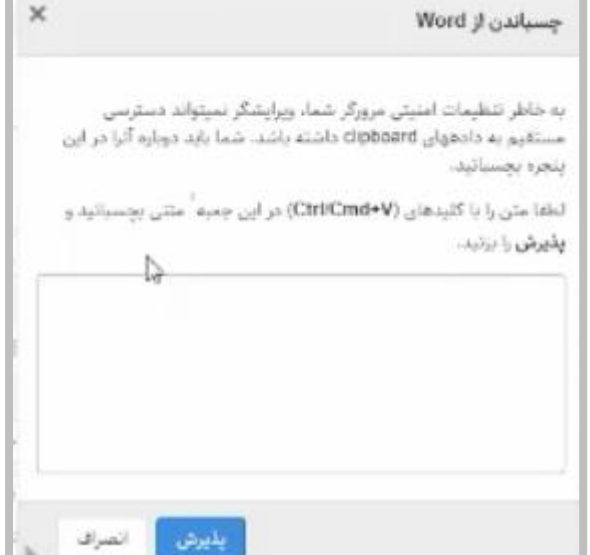

- در بخش **گروه تدریس** در صورتی که شما استاد مسئول یک درس باشید میتوانید استادان همکار و دستیاران را به این بخش اضافه کنید. در غیر این صورت و در صورتی که به عنوان استاد همکار یا دستیار در این قسمت حضور دارید توانایی ادیت کردن این بخش وجود ندارد.
	- قابلیت افزودن استاد همکار و دستیار تدریس تنها توسط ادمین و استاد مسئول درس امکان پذیر است.

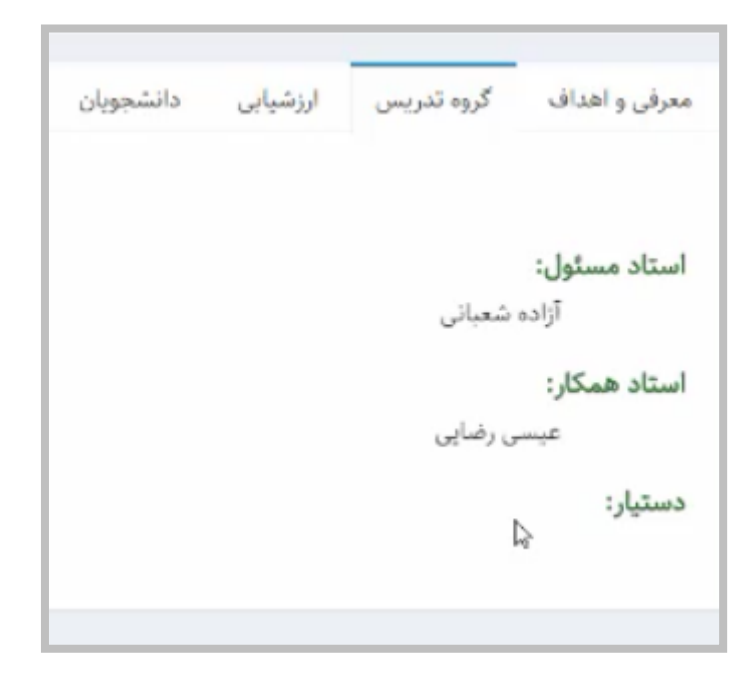

بخش **ارزشیابی** بخشی است که در آن شما دربارهی نحوهی ارزشیابی کل درس توضیح میدهید.

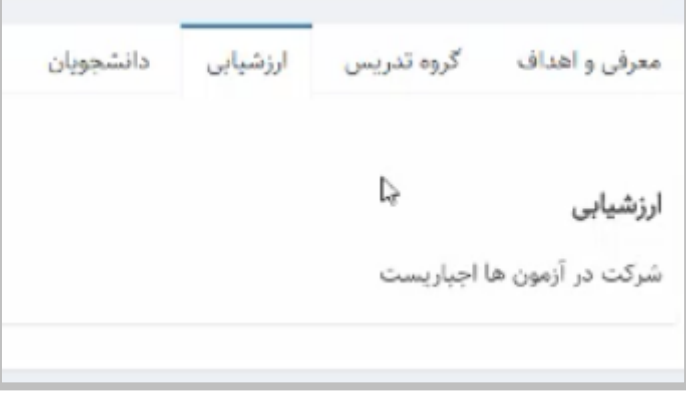

در بخش **دانشجویان** تعداد دانشجویانی که در این درس مشارکت دارند را میتوانید مالحظه کنید.

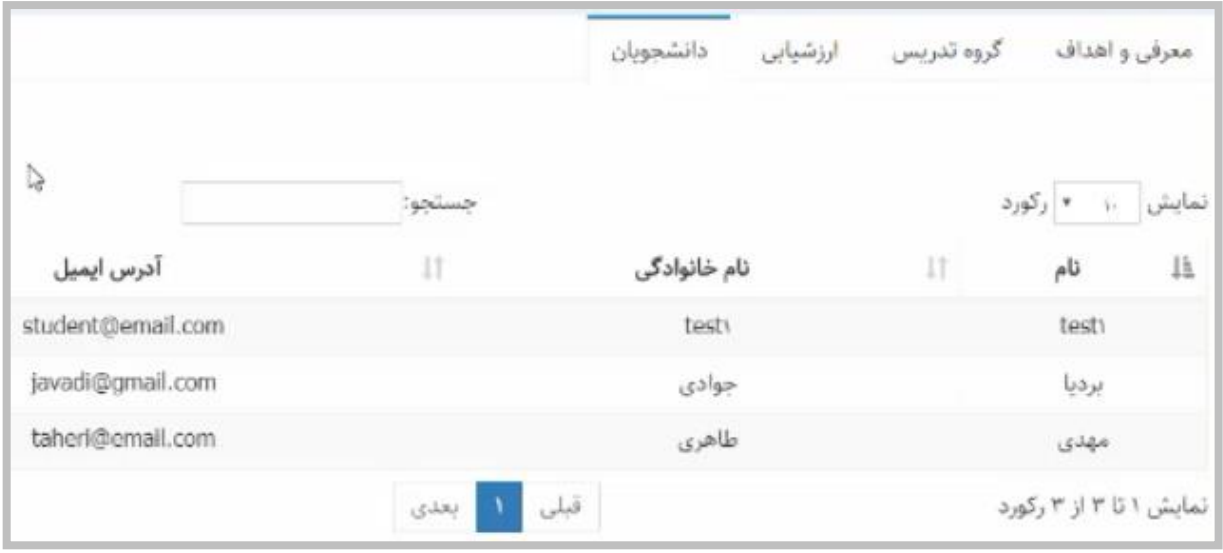

# <span id="page-9-0"></span>**نمرات**

قسمتهای دیگر این پنل که شامل نمرات و گزارش میباشد میتواند در ابتدای هر درس با توجه به

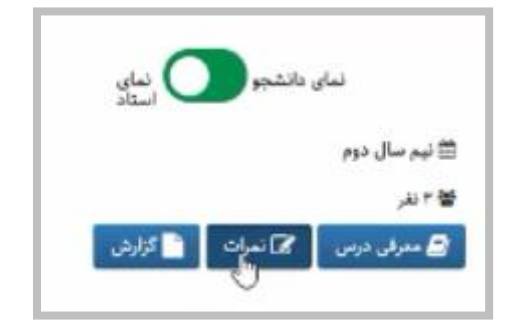

اینکه اگر طرح درس مشخص و کاملشدهای داشته باشید پر شود.

 **نکته:** در سامانهی نوید با توجه به اینکه امکان ثبت نمرات شرکت در کالس حضوری و یا نمرات فوقالعادهای که شما برای درستان در نظر گرفتهاید تنها به صورت دستی و توسط استاد و یا همکاران تدریس ایشان امکانپذیر میباشد، به همین دلیل سهم نمرهای که میتوان در این بخش قرار داد بیشتر از 20 در نظر گرفته شده است، هر چند سیستم به شما این اخطار را میدهد که مجموع نمره درس شما بیش از 20 شده است.

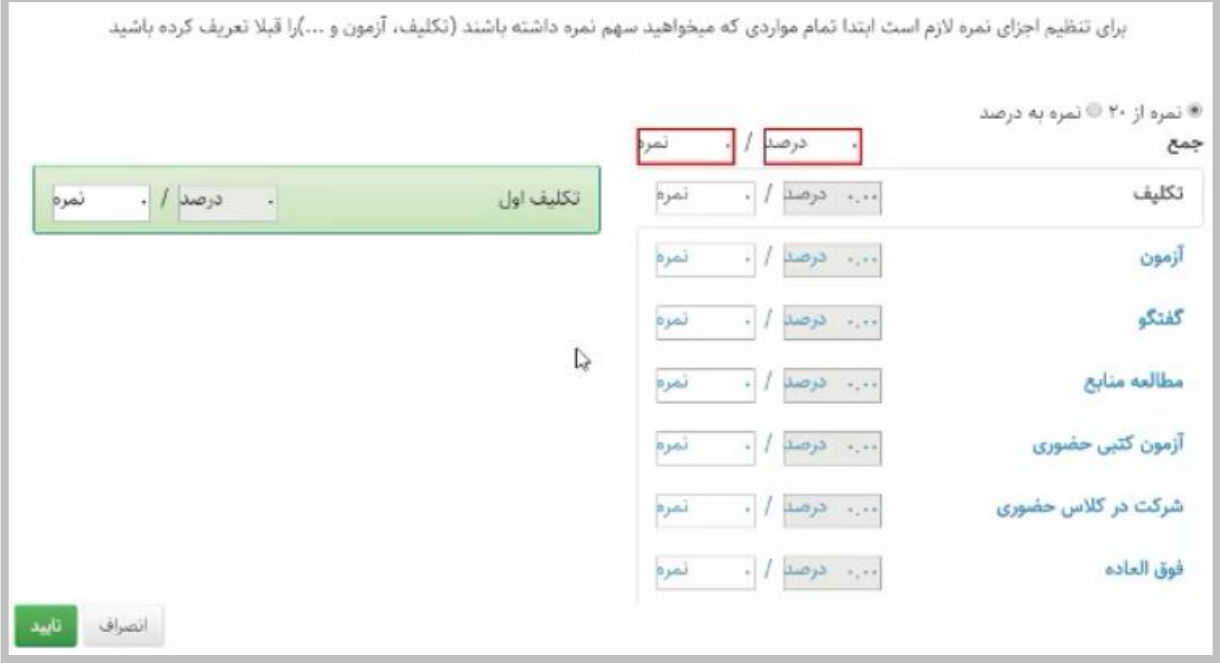

 به عنوان مثال شما میتوانید از ابتدا مشخص کنید که برای تکالیفتان چه سهم نمرهای در نظر گرفتهاید. اگر قرار است فعالیتهای دانشجویان در سامانهی نوید 20 نمره داشته باشد میتوانید فکر کنید که 10 نمره از این نمرات به بخش تکلیف اختصاص پیدا میکند. در صورتی که شما نمره را وارد کنید، خود سیستم به صورت اتوماتیک سهم درصدی آن نمره را مشخص میکند.

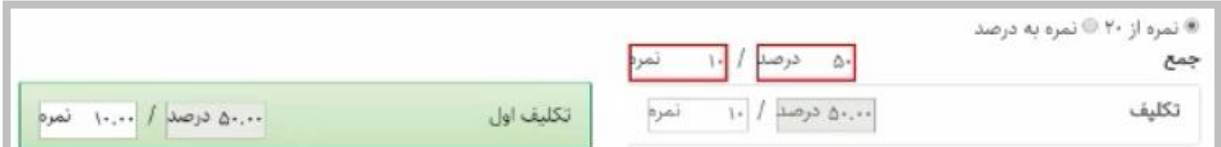

همینطور در صورتی که برنامه دارید که آزمونی را تعریف کنید و یا آزمونی را در سیستم ساختهاید و

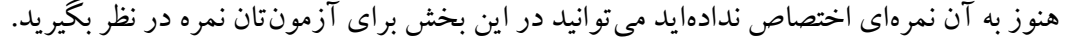

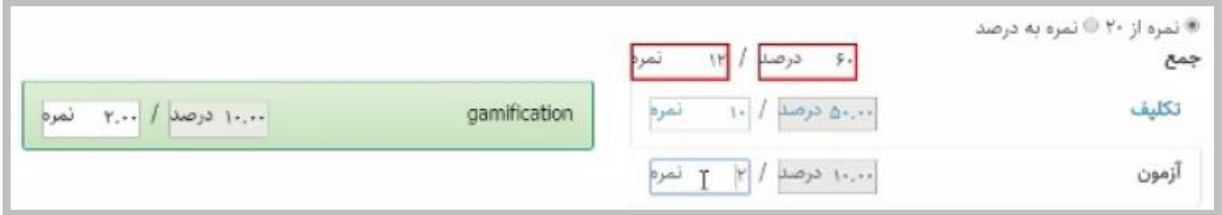

در بخش گفتوگو و بقیهی بخشها هم میتوانید در صورتی که برنامهی قرار دادن نمره را دارید از

این بخشها استفاده کنید.

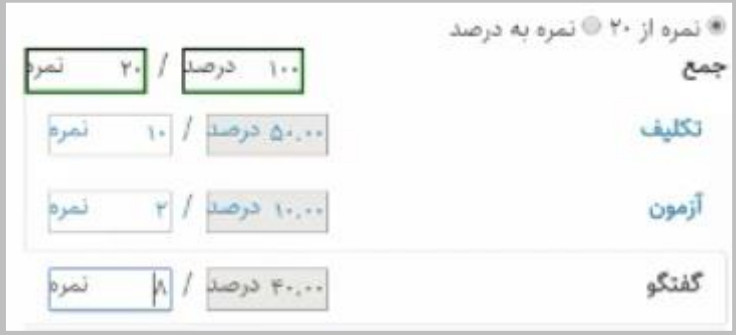

 **نکته:** مطالعهی منابع آزمون کتبی حضوری و شرکت در کالس حضوری و فوقالعاده هم بخشهایی هستند که برای سهم نمرهی شما در نظر گرفته شدهاند، و شرکت در کالس حضوری که توسط استاد نمرهی آن باید در نهایت برای هر کدام از دانشجویان به صورت جداگانه وارد پنل نمرات شود. ولی هنگامی که میخواهید سهم نمره را برای هرکدام از این بخشها مشخص کنید میتوانید به این بخشها هم نمرهای اختصاص دهید.

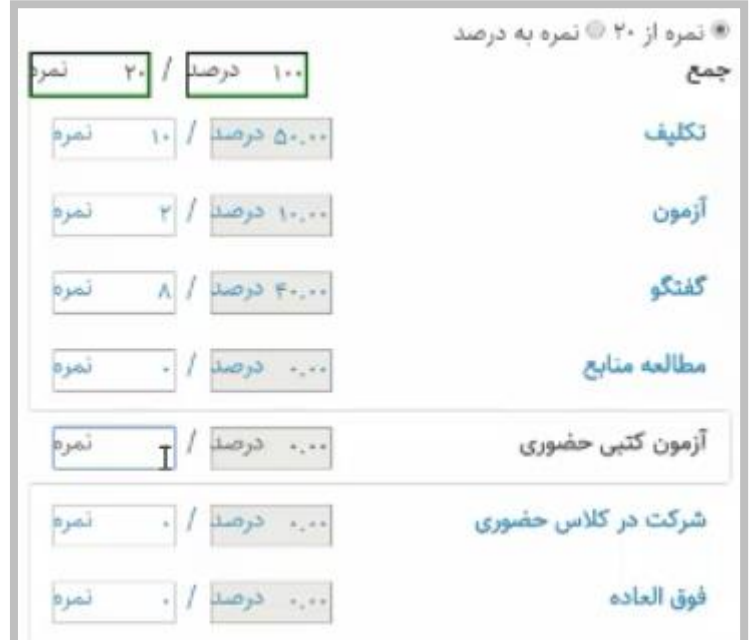

به عنوان مثال آزمون کتبی حضوری میتواند 10 نمره داشته باشد.

مالحظه میکنید که هشدار »**جمع نمرات نباید بیشتر از عدد 20 شود**« به شما داده میشود.

ولی این به معنای آن نیست که شما نمیتوانید نمرهای را بیشتر از 20 در سِت نمرات قرار دهید.

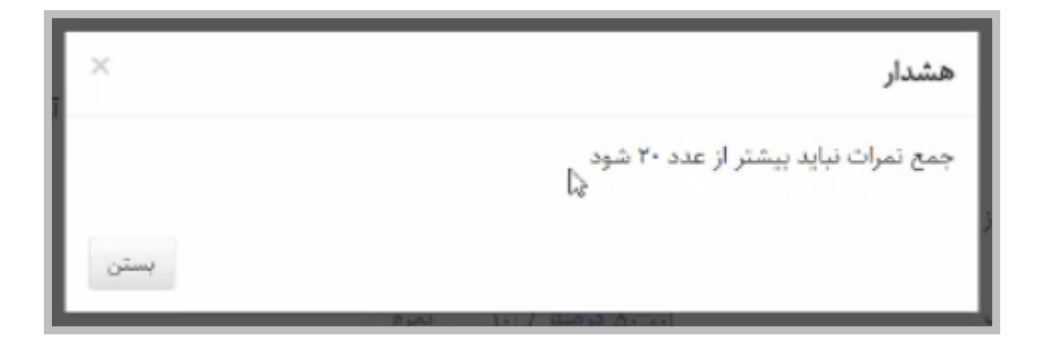

 **نکته:** قابل توجه همهی اساتید بزرگوار، در صورتی که بعد از اینکه پنل درس را کامل کردید و به عنوان مثال برای هر کدام از بخشها مثالً 5 تکلیف در ابتدای ترم مشخص کردید و برای هر کدام از آنها سهم نمرهای را قرار دادهاید، تعداد تکلیف بیشتری به این پنل اضافه کنید و یا آزمون یا گفتوگو یا هر بخش دیگری، این نکته را به خاطر داشته باشید که: سیستم به صورت اتوماتیک نمرهی این بخشها را صفر در نظر میگیرد. مگر اینکه شما در نهایت در پایان ترم به پنلتان مراجعه کرده و برای این بخشها نیز یک سهم نمره در نظر بگیرید.

<span id="page-13-0"></span>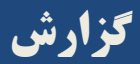

بخش گزارش بخشی است که در آن شما میتوانید به ازای دانشجویان و به ازای کل درس تعدادی از

گزارشها را داشته باشید.

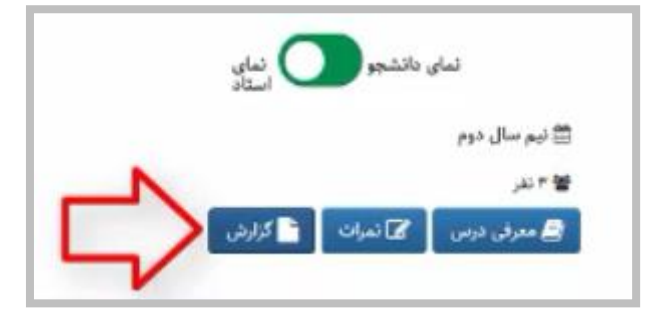

- همانطور که مالحظه میکنید بخش گزارشها شامل بخشهای متفاوتی است. در حال حاضر بخش
	- **گزارش کلی** در نوید فعال است و بقیه بخش ها به تدریج در سامانه فعال می شود.

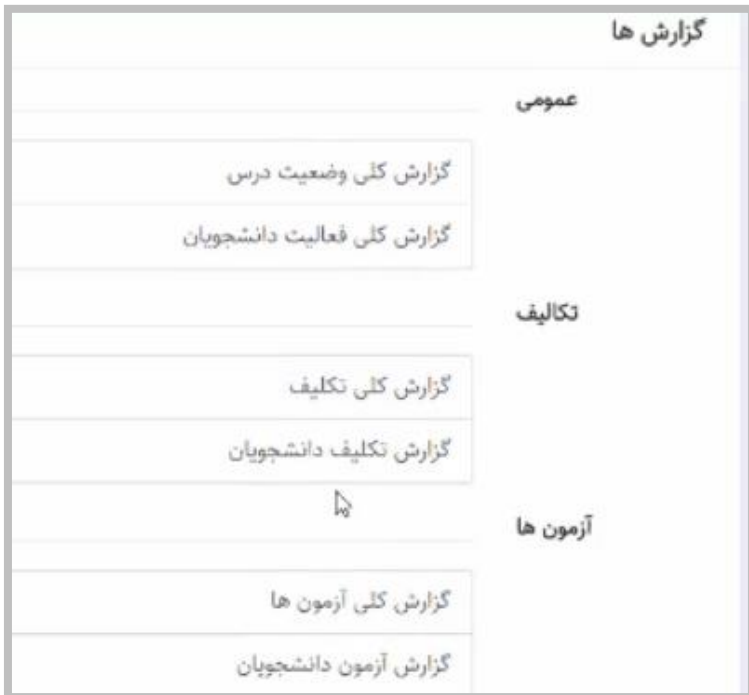

در هر قسمت از نوید با استفاده از گزینهی **بازگشت** میتوانید به بخش قبلی و صفحات قبلی بازگردید.

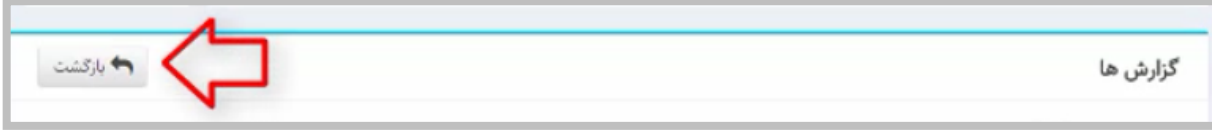

# <span id="page-14-0"></span>**نمای استاد و نمای دانشجو**

نکتهی مهم در مورد معرفی درس، نمرات و گزارش این است که دانشجویان فقط بخش معرفی درس

را ملاحظه می کنند.

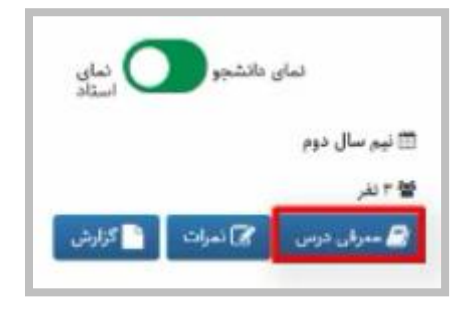

 با توجه به اینکه در نوید امکان ویژهای در نظر گرفته شده است که هر کدام از اساتید پس از وارد کردن بخشهای مختلف شامل معرفی درس، منابع، تکالیف، آزمون و گفتوگو بتوانند از نمای دانشجو هم این بخشها را مالحظه کنند، در قسمت باالیی دکمهای قرار داده شده است که در صورتی که این دکمه را به سمت دانشجو کلیک کنید میتوانید آنچه که دانشجو در پنل خود میبیند را مالحظه کنید.

تست ١ a<br>alphabet a EE نیم سال دوم **4** أزاده شمانی 山下蟹  $t\triangleq$ <mark>ڪ</mark> سرقي درس ● منابع ● تكاليف ● أزمون كفتكو بيام ها كلاس ها منابع اصلی  $\equiv$  منبع اول تاريخ ارائه: ١٣٩۶/١١/١١

 به عنوان مثال در بخش معرفی درس، دانشجو میتواند بخش معرفی درس را هرچند بدون گزینهی ویرایش ببیند و چگونگی نحوهی نمایش هر کدام از بخشها برای سیستم دانشجو را از این طریق می توانید چکئ کنید.

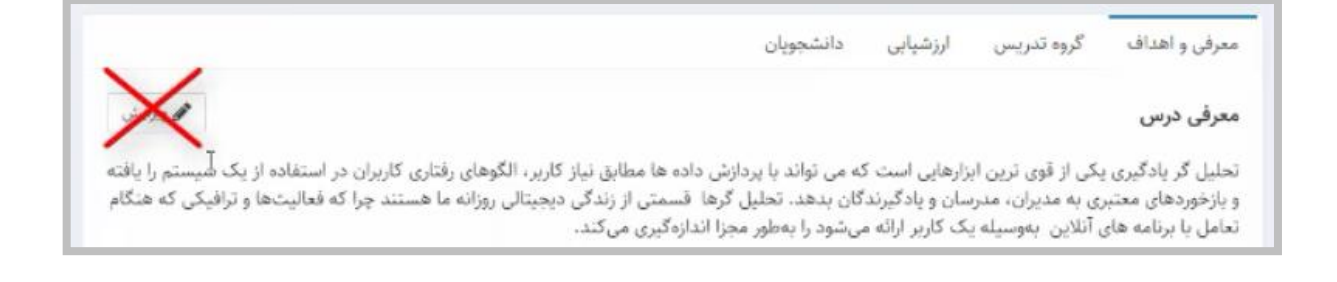

<span id="page-15-0"></span>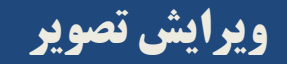

بخش دیگری که در قسمت باالیی صفحه وجود دارد بخش ویرایش تصویر است.

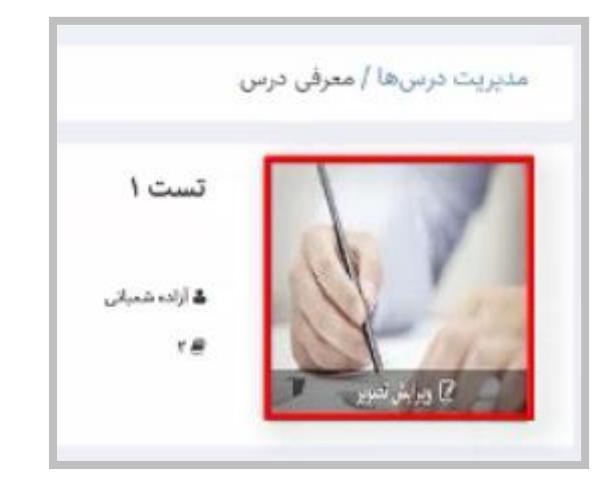

 **نکته:** در صورتی که هر کدام از اساتید نمای استاد را به نمای دانشجو برگردانند Function خیلی از بخشها مثل ویرایش تصویر و سایر ویرایشها از کار میافتد. پس حتماً به این موضوع توجه داشته باشید که زمانی که به صورت کاربری استاد در سیستم

حضور دارید حتماً در نمای استاد قرار داشته باشید.

 میتوانید برای هر کدام از درسهای خود با توجه به اینکه برای سیستم تصویر Default تعریف شده است در صورتی که عالقهمند هستید تصویر را تغییر داده و در نهایت تصویر مورد عالقهی خود را با

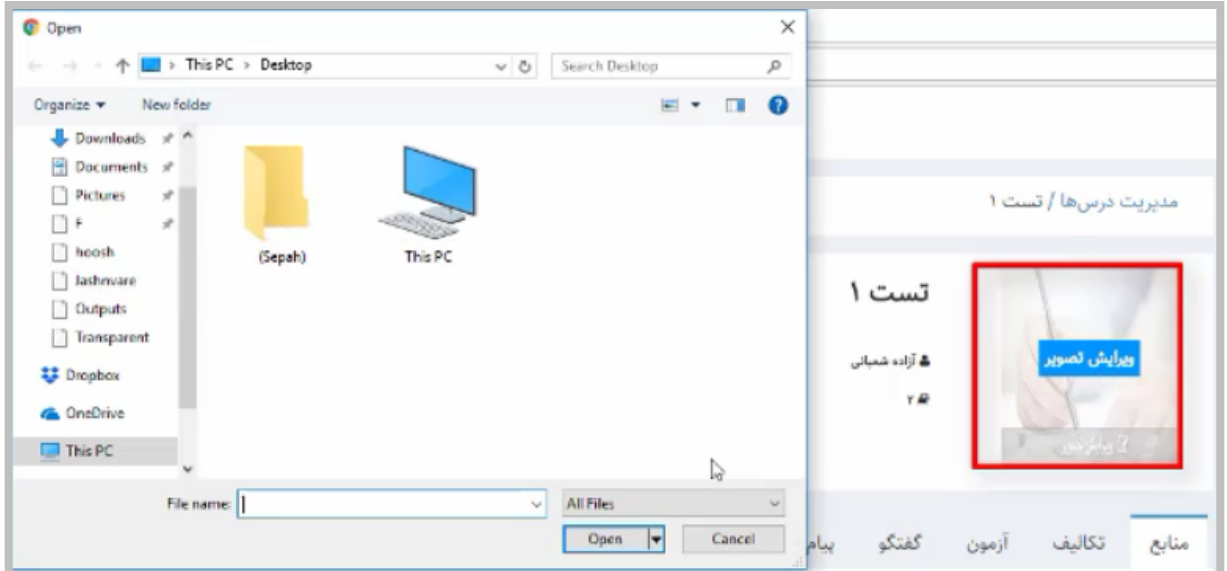

حجم مشخص در این قسمت قرار دهید.

# <span id="page-16-0"></span>**تابلوی اعالنات**

- تابلوی اعالناتی که در گوشهی سمت چپ مالحظه میکنید به شما به عنوان استاد و به دانشجویان
- منابع، تکالیف، آزمون، پیامها، گفتوگو و کالسهای حضوری و مجازی را که در سیستم بارگزاری

شده است اطالع میدهد.

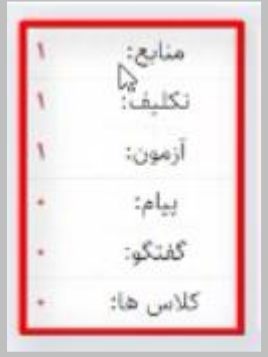

 این بخش **استاتیک** است. یعنی شما نمیتوانید با کلیک کردن بر هیچکدام از این بخشها وارد بخش جدیدی شوید. هرچند Notification در همهی بخشهای سیستم وجود دارد. منابع، تکالیف، آزمون، گفتوگو، پیام و کالسها هر کدام دارای یک Notification است در صورتی که منبع جدیدی اضافه شده باشد، تکلیف جدیدی قرار داده شده باشد و....

# <span id="page-17-0"></span>**برنامههای پیش رو**

در مورد برنامههای پیش رو برنامههایی که در **یک ماه آینده** توسط دانشجویان باید انجام شود در

این قسمت دیده میشود.

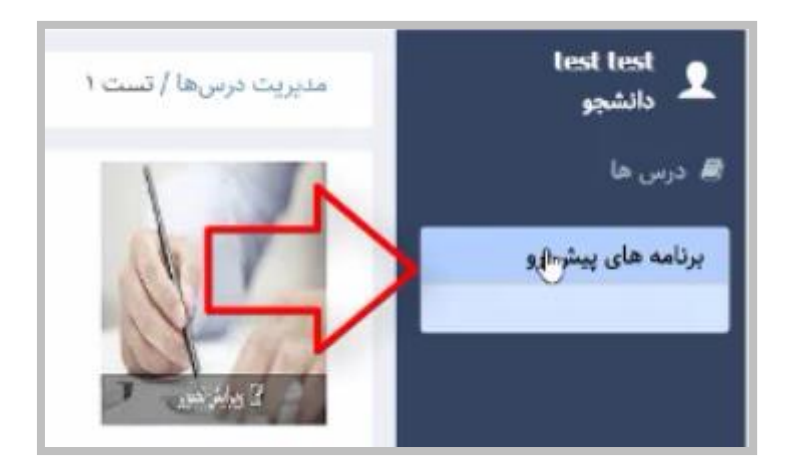

# <span id="page-17-1"></span>**Functionهای اصلی LMS**

<span id="page-17-2"></span>**منابع**

به بخش منابع و Functionهای اصلی LMS که بپردازیم، برای اضافه کردن، قانون در سیستم نوید

وجود **دکمههای سبز** به معنی اضافه کردن و یا ذخیره کردن است.

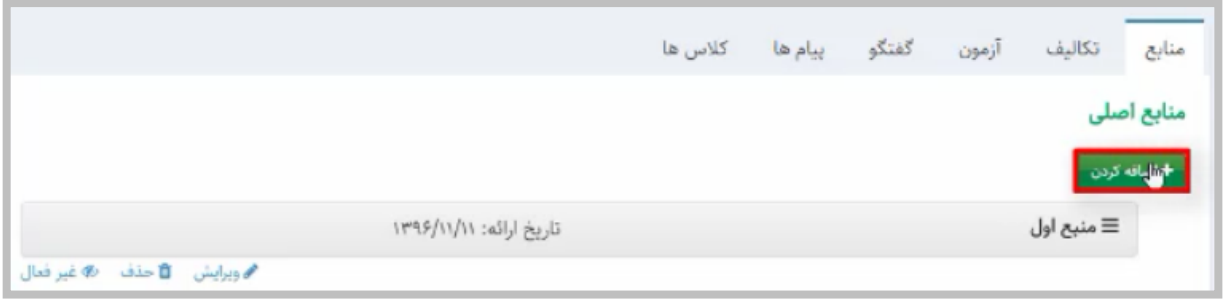

# یعنی شما میخواهید منبع جدیدی را به سیستم اضافه کنید گزینهی »**اضافه کردن**« را کلیک کرده،

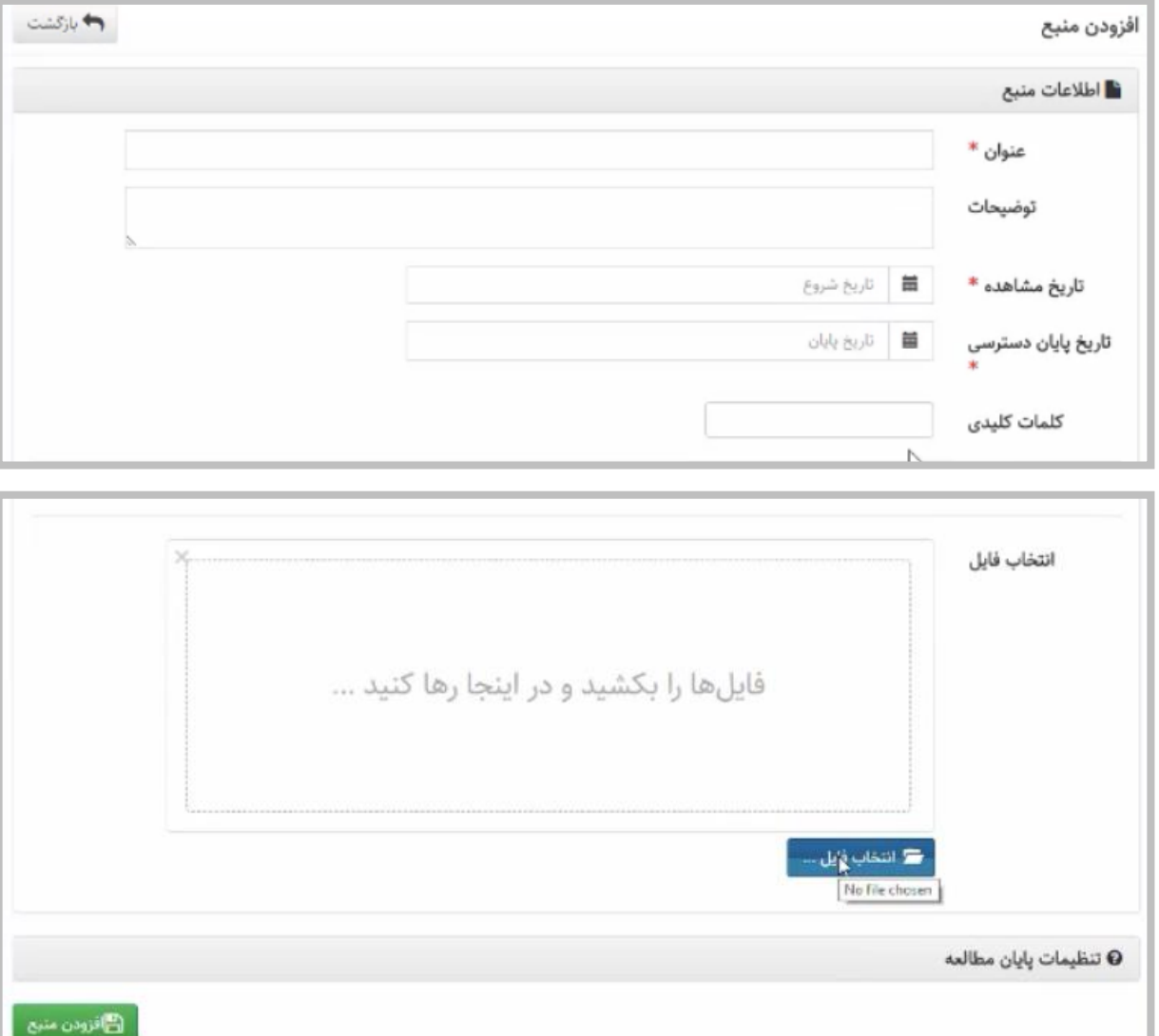

تمامی بخشهای ستارهدار را کامل میکنید و در نهایت فایل خود را انتخاب میکنید.

**نکته:** به دلیل محدودیتهای سرور، حجم فایلی که در نوید در بخش منابع و تکالیف میتوانید قرار

دهید نباید بیشتر از **25 مگابایت** باشد. اما میتوانید تمامی منابع خود را در یک فایل قرار دهید.

به عنوان مثال اگر محتوای الکترونیکی، فایل متنی و یا پادکست دارید میتوانید همه را در همین بخش

قرار دهید.

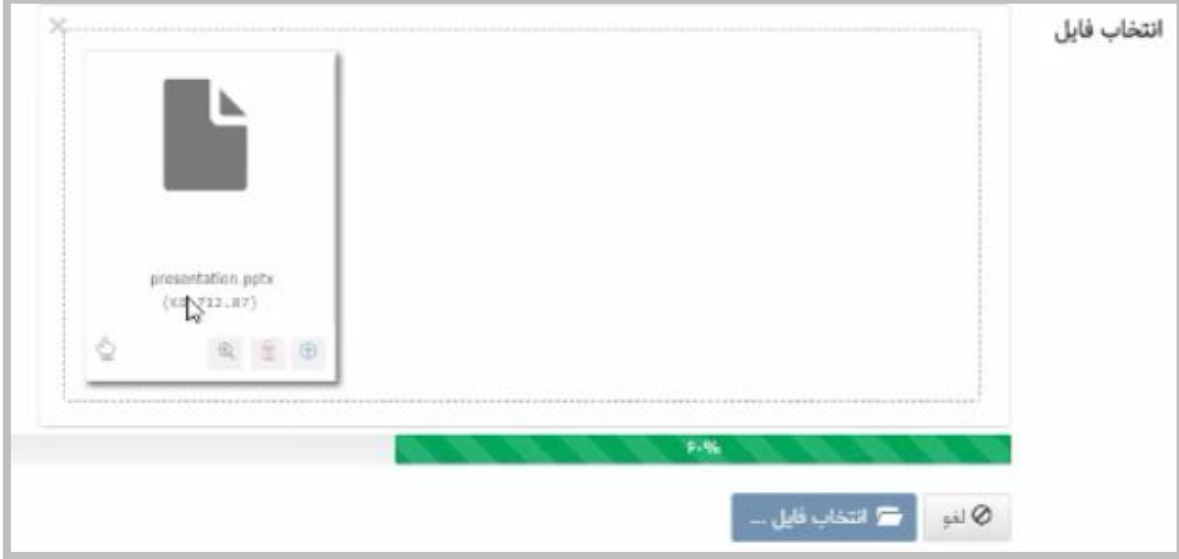

- در صورتی که فایلی را به صورت اشتباه انتخاب کردهاید همینجا میتوانید با کلیک بر روی گزینهی
	- »**حذف فایل**« فایل را حذف کنید.

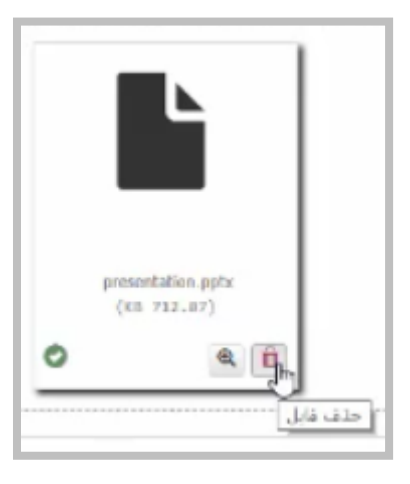

در همین بخش فایلهای Scorm و یا فایلهای content-E را هم میتوانید همراه با بقیهی فایلها

در یک منبع قرار دهید و در نهایت تمامی این فایل۵ها قابل مشاهده توسط دانشجو خواهد بود.

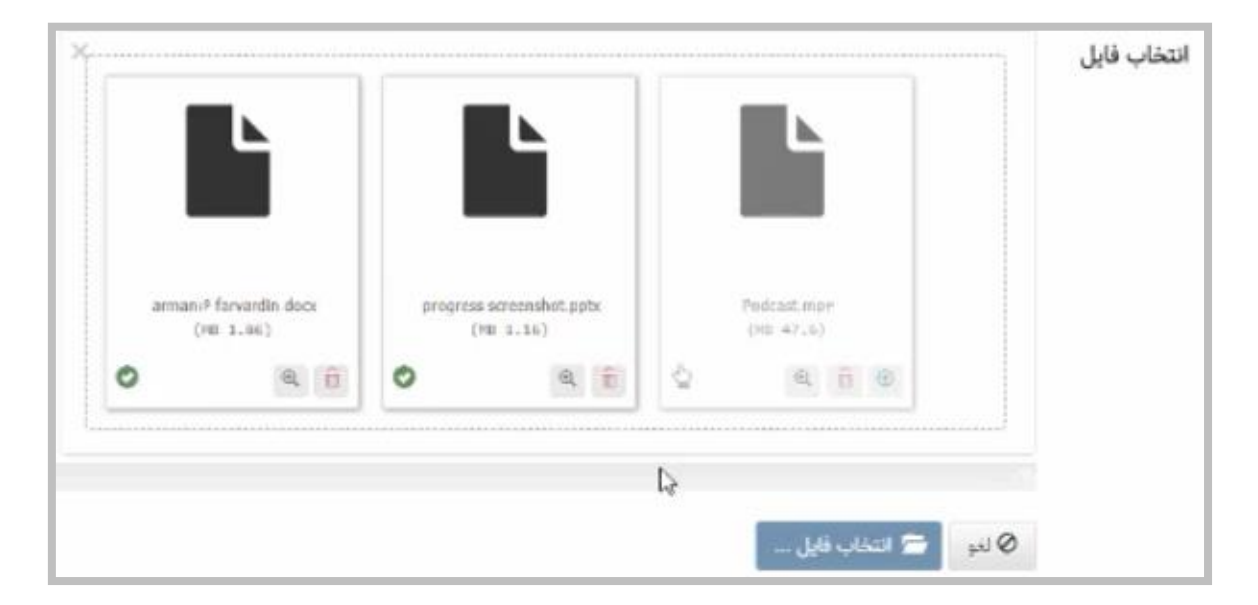

بخش **تنظیمات پایان مطالعه** بخشی است که در حال حاضر به صورت Default در سیستم وجود

دارد و با اضافه شدن فیچر Gamification معنای واقعی خود را پیدا میکند.

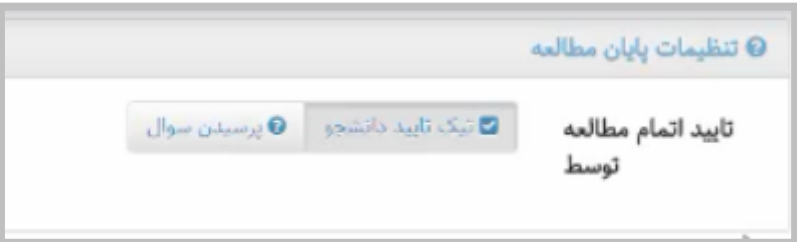

برای مطمئن شدن از اینکه دانشجو یک منبع را مطالعه کرده است دو روش برای این مسئله در نظر گرفته شده است:

**.1 تیک تأیید توسط دانشجو:** پس از اینکه دانشجو یک متن را مطالعه کرد تیک تأیید »**من این** 

**مطلب را مطالعه کردم**« را خواهد زد.

- **.2 پرسیدن سؤال:** در صورتی که میخواهید حتماً مطمئن شوید دانشجو مطلبی را مطالعه کرده است، متن سؤال خود را در ادیتور وارد کرده و سپس در صورتی که تعداد جوابهای متعددی را برای این سؤال در نظر گرفتهاید و یا اینکه فکر میکنید پاسخ را به صورت چهارگزینهای برای دانشجویان مطرح خواهید کرد میتوانید پاسخها را انتخاب کنید.
- متن پیام انتخابی و یا **پیامهای از پیش تعیین شده** با توجه به اینکه ستارهدار نبوده الزامی نیست ولی میتوانید با توجه به اینکه دانشجو پس از وارد کردن پاسخ صحیح میتواند با یک بازخورد مثبت مواجه شود، در این قسمت پیام مثبت خود را و یا در صورتی که فکر میکنید برای گزینهی نادرست

باید دانشجو را به این مسئله آگاه کنید در این قسمت متن پیامتان را وارد کنید.

پیام از پیش تعیین شده .......... |岡 q m → 証 f + r | 目 曲 全 量 | 盟 19 | キ + - | 11 0] | T x | x, S U f B  $\circ \bullet \bullet \bullet \circ \bullet \equiv \mathbf{m} \bullet \mathbf{m}$ موفق باشيد

 بخش **منابع مطالعهی بیشتر** هم مثل هر بخش دیگری که شما در کالسهای حضوری هم امکان دارد رفرنسهای بیشتر و متعددی را عالوه بر رفرنسهای اصلی به عنوان بخشهایی که دانشجو با مطالعهی بیشتر آن در صورت عالقه میتواند به کسب دانش بپردازد، به همان شکل افزودن منبع اصلی میتوانید وارد کنید.

**نکته:** تمامی بخشهای ستارهدار باید حتماً پر شده و در پایان بخش گزینهی افزودن منبع یا همان

گزینهی ذخیره را کلیک کنید.

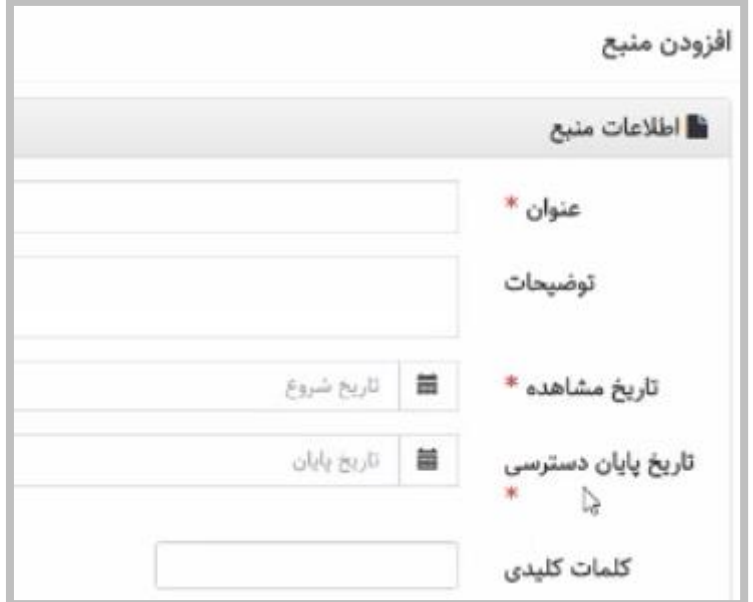

شما میتوانید به ویرایش هر کدام از بخشهای تکالیف، منابع و آزمون در همان صفحهی Front

page نوید بپردازید.

به عنوان مثال در این بخش میتوانید با کلیک بر گزینهی »**ویرایش**«، به ویرایش منبع دوم خودتان

بپردازید.

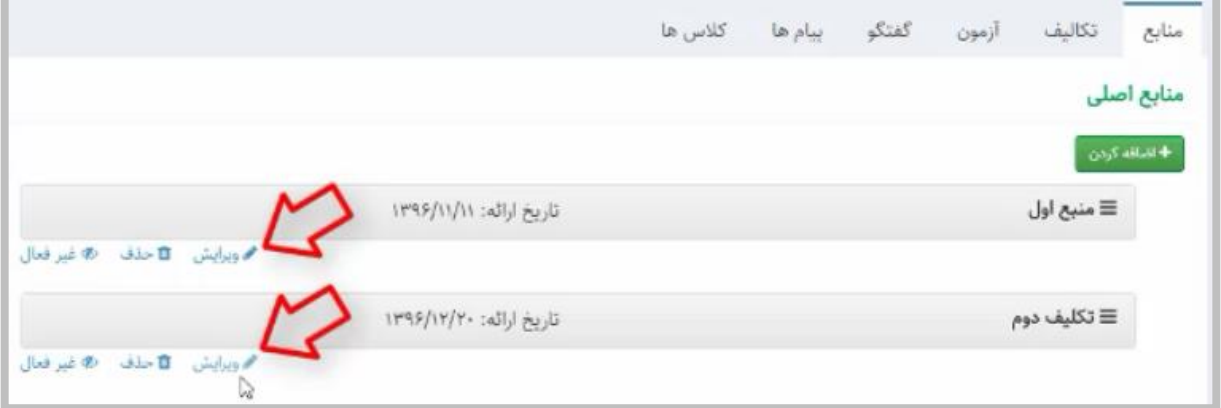

همچنین در صورتی که منبع شما به هر دلیلی احتیاج به غیر فعال شدن دارد با کلیک بر روی گزینهی

»**غیر فعال شدن**« میتوانید این گزینه را برای دانشجویان Hide کنید.

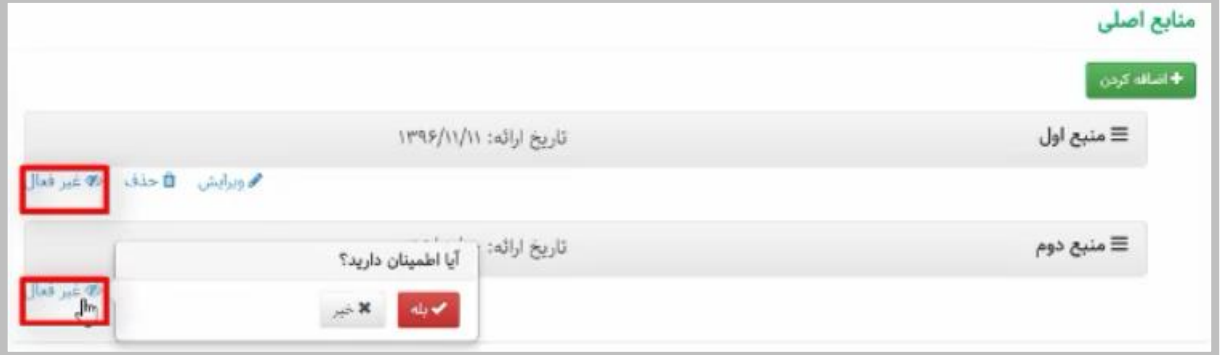

**نکته:** به این مسئله توجه کنید که منبع در صفحهی شما وجود دارد ولی به صورت غیر فعال است.

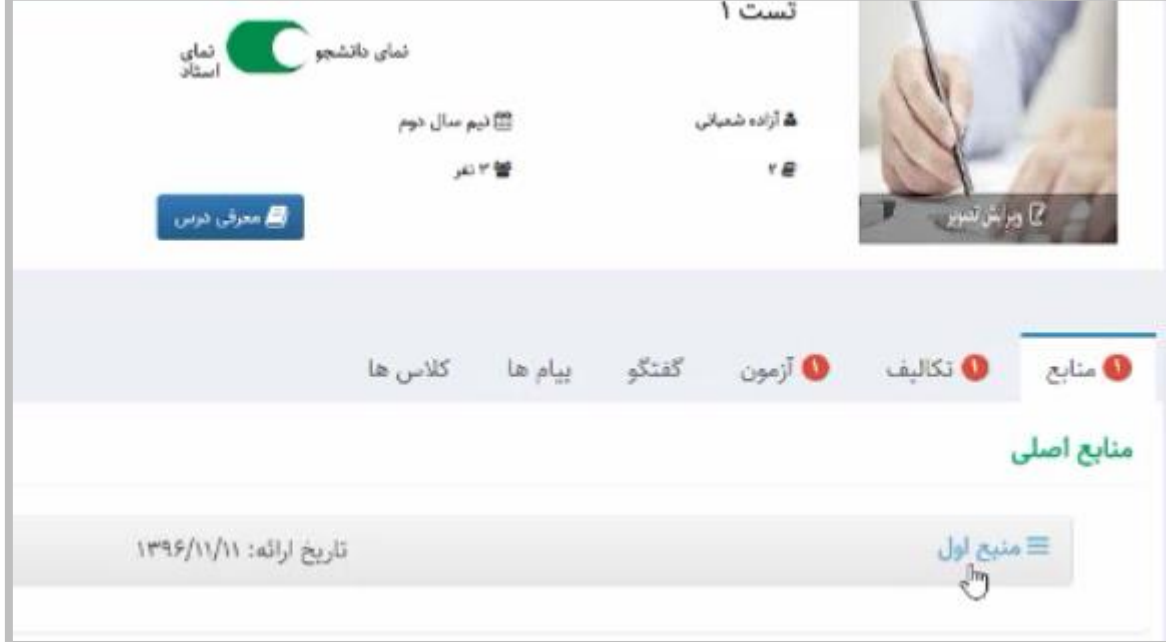

للچ ً یعنی با کلیک بر روی نمای دانشجو می توانید ملاحظه کنید که دانشجو تنها یک منبع را می بیند.

#### <span id="page-24-0"></span>**تکالیف**

بخش تکالیف که از ملزومات هر LMS میباشد در نوید با تنوع بیشتری دیده شده است.

برای ایجاد یک تکلیف با کلیک روی گزینهی »**ایجاد تکلیف**« وارد صفحهی تکلیف میشوید.

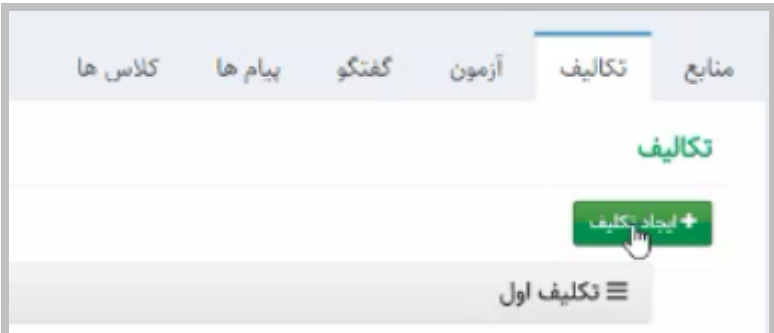

با توجه به اینکه هر تکلیف میتواند عنوانی داشته باشد برای هر تکلیفتان **عنوان** مشخص کنید،

**توضیحات** را در بخش ادیتور وارد کنید و **تاریخ مشاهده** و **مهلت انجام** را مشخص نمایید.

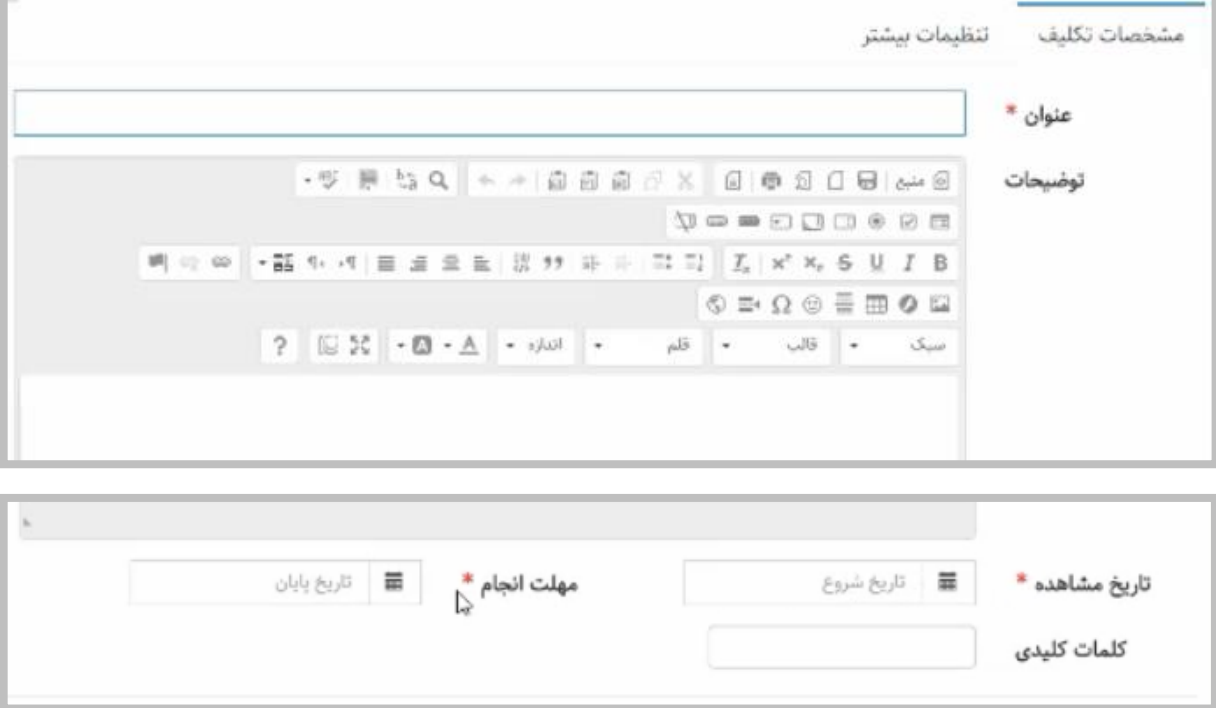

در صورتی که برای تکلیفتان فایل مشخص و یا اطالعات اضافهای را به صورت فایل قرار دادهاید

میتوانید همچون بخش منابع، فایلها را انتخاب کرده و در این بخش قرار دهید.

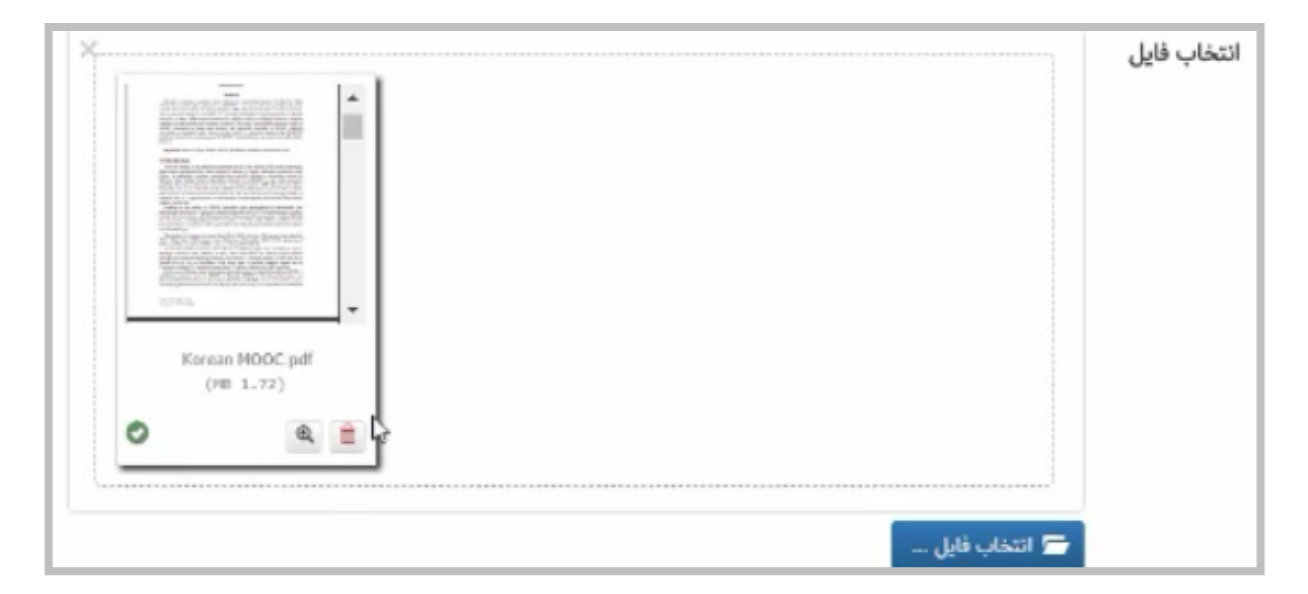

همینطور از همینجا میتوانید به حذف فایل مورد نظر بپردازید.

نکتهی قابل توجه **نحوهی اختصاص تکلیف** در سامانهی نوید است.

- در صورتی که انتظار دارید یک تکلیف توسط تمام اعضای یک کالس به صورت یکسان انجام شود گزینهی »**همه**« را انتخاب کنید.
- در صورتی که میخواهید تعداد مشخصی از دانشجویان یک تکلیف را انجام دهند و برای هر گروه از دانشجویان تکلیف متفاوتی را تعریف کنید گزینهی »**تعداد مشخصی از دانشجویان**« را انتخاب نمایید.
- در صورتی که میخواهید تعدادی از دانشجویان به صورت کار گروهی یک تکلیف را انجام دهد

گزینهی »**انجام کار گروهی توسط دانشجویان**« را انتخاب کنید.

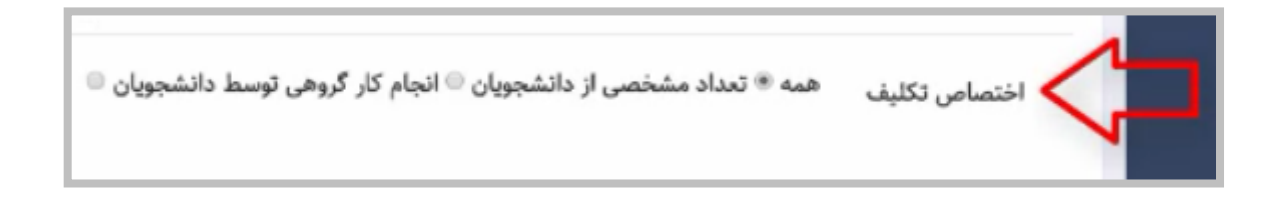

تفاوت «تعداد مشخصی از دانشجویان» و «انجام کار گروهی» در این است که:

- در نحوهی دوم تخصیص تکلیف یعنی »انجام تکلیف توسط بخشی از دانشجویان« هر کدام از دانشجویان به صورت انفرادی یک تکلیف را انجام میدهد و برای شما ارسال می کند.
- در حالی که در »انجام کار گروهی«، گروهی از دانشجویان با ارسال فایلهایی که به همدیگر مرتبط است، به عنوان مثال می تواند نوشتن یک مقاله را به ۴ دانشجو اختصاص داده؛ دانشجوی شماره ۱ بخش Introduction، دانشجوی شمارهی 2 بخش بررسی متون و دانشجوی شمارهی 3 بخش دادهها و تحلیل دادهها و دانشجوی شمارهی 4 هم جمعبندی آن را در فایلهای جداگانهای که به یکدیگر مرتبط است ارسال نمایند.

پس تعداد مشخصی از دانشجویان که گزینهی شمارهی 2 میباشد به صورت یکسان یک تکلیف را به صورت انفرادی انجام داده و ارسال مینمایند در حالی که در بخش انجام کار گروهی توسط دانشجویان مثل هر پروژهی دیگری، دانشجویان یک کار را به صورت تقسیم شده انجام میدهند.

 در صورتی که بر گزینهی »تعداد مشخصی از دانشجویان« و یا »انجام کار گروهی توسط دانشجویان« کلیک کنید، دانشجویانی را که در کالس شما وجود دارند مالحظه میفرمایید و با انتخاب این دانشجویان، این تکلیف به آن افراد اختصاص پیدا میکند.

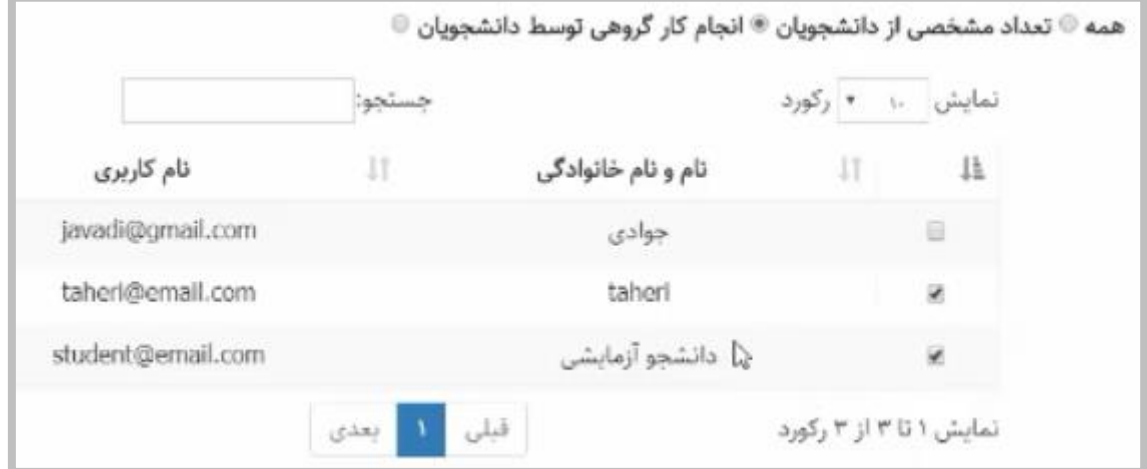

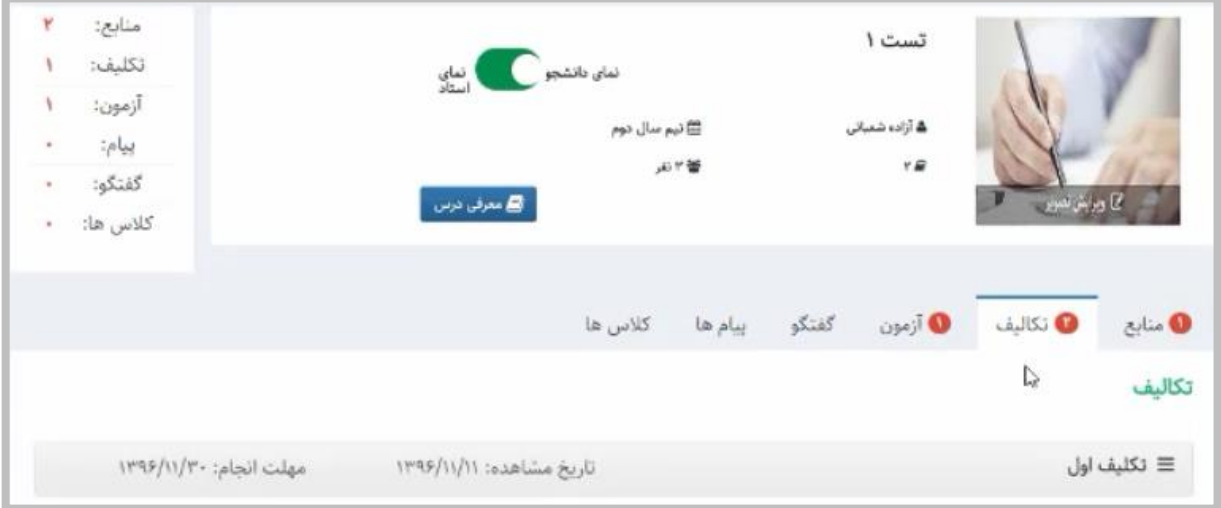

در اینجا هم میتوانید تکلیف خود را از نمای دانشجو ببینید:

# برای ویرایش تکالیف هم میتوانید با کلیک بر روی آن تکلیف در page Front خود نوید و در

همان بخش به ویرایش تکلیف بپردازید.

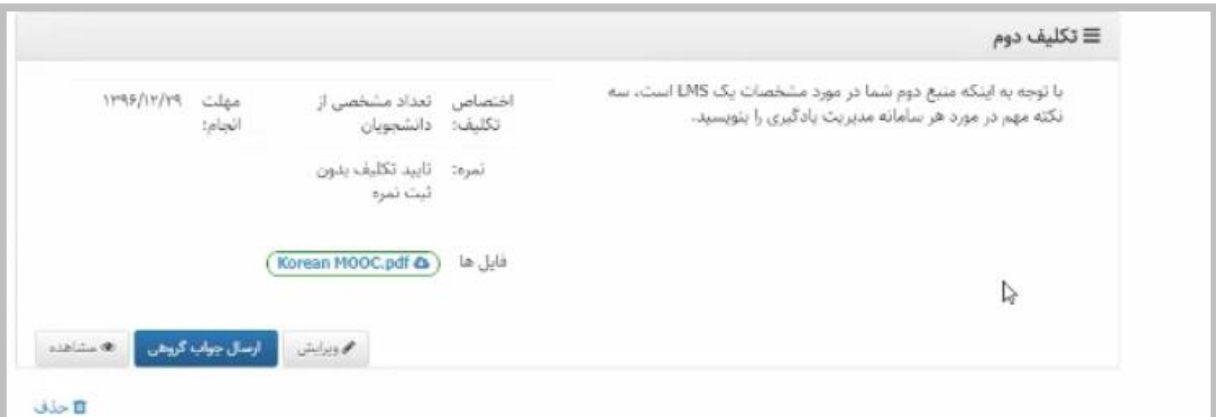

 **نکته:** در صورتی که شما گزینهی »تعداد مشخصی از دانشجویان« و یا »انجام کار گروهی توسط دانشجویان» را انتخاب کرده باشید، امکان دارد که در پنل دانشجویان، این تکلیف توسط همهی دانشجویان دیده نشود و به همین دلیل هم فقط در صورتی که قصد اختصاص دادن تکلیف به تعداد مشخصی از دانشجویان را دارید از این گزینه استفاده کنید.

### <span id="page-28-0"></span>**آزمون**

در بخش آزمون هم مثل بقیهی بخشهای نوید با کلیک بر گزینهی »**ایجاد آزمون**« میتوانید آزمون

جدیدی را تعریف کنید.

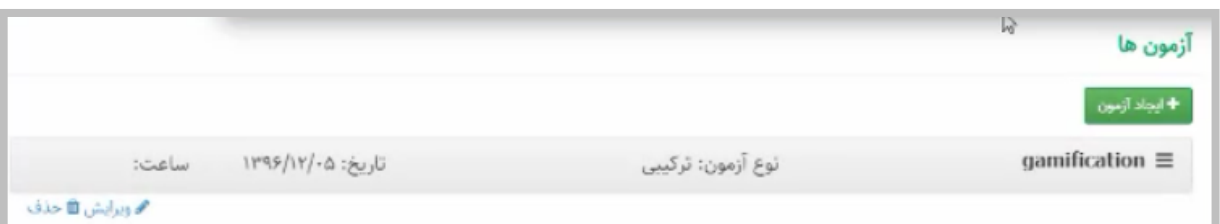

- تمامی بخشهای ستارهدار باید پر شود، تاریخ شروع آزمون و تاریخ پایان آزمون، در حقیقت آنچه در نوید به عنوان آزمون وجود دارد **خودآزمون**هایی است که برای دانشجویانتان طراحی میکنید.
- در طراحی این خودآزمونها به این نکته توجه داشته باشید که در نظر شما هر دانشجو چقدر امکان شرکت در این آزمون را دارد و به همین دلیل هم نیاز است که تمامی این بخشهای ستارهدار در بخش

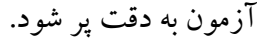

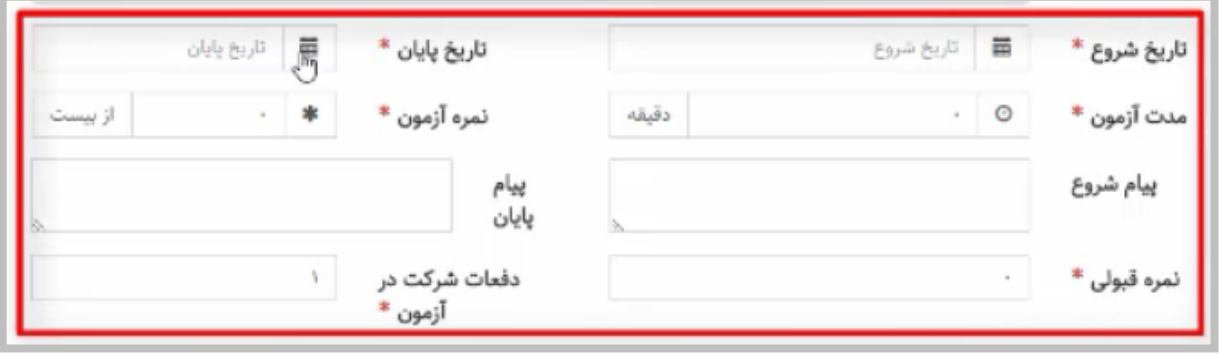

به عنوان مثال:

**تاریخ شروع** و **تاریخ پایان** یک آزمون بازهی زمانی است که آزمون در سامانهی نوید حضور

خواهد داشت و دانشجویان میتوانند در آن شرکت کنند.

**مدت آزمون** مدتی است که هر دانشجو میتواند در طی آن زمان به انجام آزمون بپردازد و بعد از

سپری شدن این مدت امکان انجام آزمون برای آن دانشجو وجود نخواهد داشت.

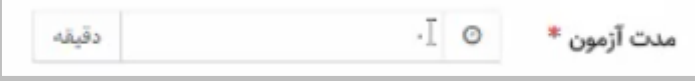

 **نمرهی آزمون** را با توجه به اینکه در نهایت نمرهای توسط دانشجویان مشاهده میشود در همینجا مشخص کنید.

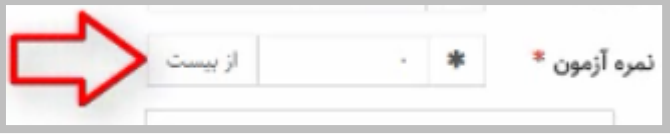

 **پیام شروع** و **پیام پایان** برای ارتباط بهتر با دانشجو و کمک به دانشجویان برای شرکت راحتتر در آزمون در نظر گرفته شدهاند و اجباری نیستند. اما پیشنهاد می شود با طراحی پیامهایی مانند خوشآمدگویی و یا در پایان تبریک به دانشجویان برای گذراندن یک آزمون با هدف ارتباط بهتر دانشجو و استاد قرار داده شود.

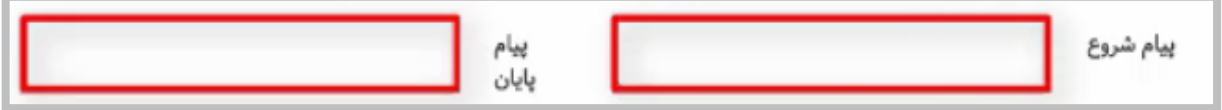

حد نصاب **نمره قبولی** در هر آزمون را در این بخش وارد کنید.

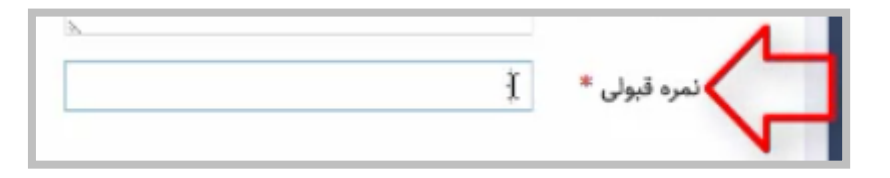

**دفعات شرکت در آزمون** برای هر دانشجو میتواند توسط شما مشخص شود. در صورتی که

عالقهای ندارید به اینکه دانشجویان بیشتر از یک مرتبه در هر خودآزمون شرکت کنند، تعداد دفعات

شرکت در آزمون را از 1 تغییر ندهید.

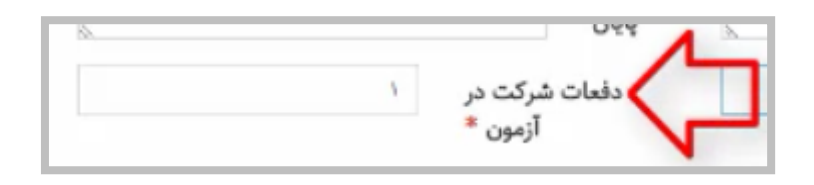

بخشهایی که در قسمت پایین مشاهده میکنید، نحوهی مشاهدهی سؤاالت در صفحه است:

**نمایش سؤاالت** به صورت هر سؤال در صفحهی جدا به این معنی که دانشجویان اگر قرار است 5

سؤال را در یک خودآزمون مشاهده کنند، هر کدام از این ۵ سؤال را در یک صفحهی جدا میبینند.

هر سوال در صفحه جدا<sup>®</sup> تمايش سوالات همه سوالات در یک صفحه ©

 **ترتیب پاسخها** و **ترتیب سؤاالت** میتواند به صورت رندم باشد. یعنی اگر آزمونی را برای دانشجویان در نظر گرفتهاید که دفعات شرکت در آزمون بیشتر از یک مرتبه است دانشجویان نمیتوانند بر اساس بهخاطرسپاری شمارهی سؤال به جواب درست دست پیدا کنند.

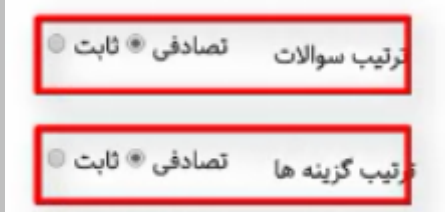

 در مورد **نمایش جواب** بعد از هر سؤال و در پایان آزمون همینطور **ترتیب گزینهها** به صورت تصادفی و یا ثابت، همهی این گزینهها برای کمتر کردن احتمال استفادهی رندم و بدون مطالعهی قبلی از هر آزمون در نظر گرفته شده است.

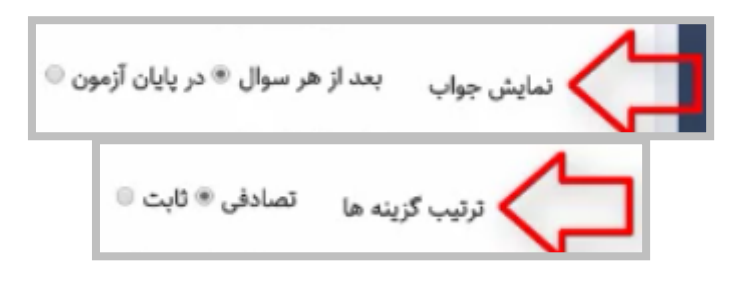

- **نکته:** دقت کنید در صورتی که نمایش جواب در پایان آزمون و نمایش سؤاالت در یک صفحه را انتخاب کنید تعدادی از گزینهها حذف میشود و سیستم به صورت Default بر روی تعداد دیگری از گزینهها قرار میگیرد، یعنی:
	- نمایش جوابها در پایان آزمون خواهد بود،
	- ترتیب گزینهها به صورت ثابت خواهد بود،
	- و امکان بازنگری هم به دلیل نمایش همهی سؤاالت در یک صفحه وجود ندارد.

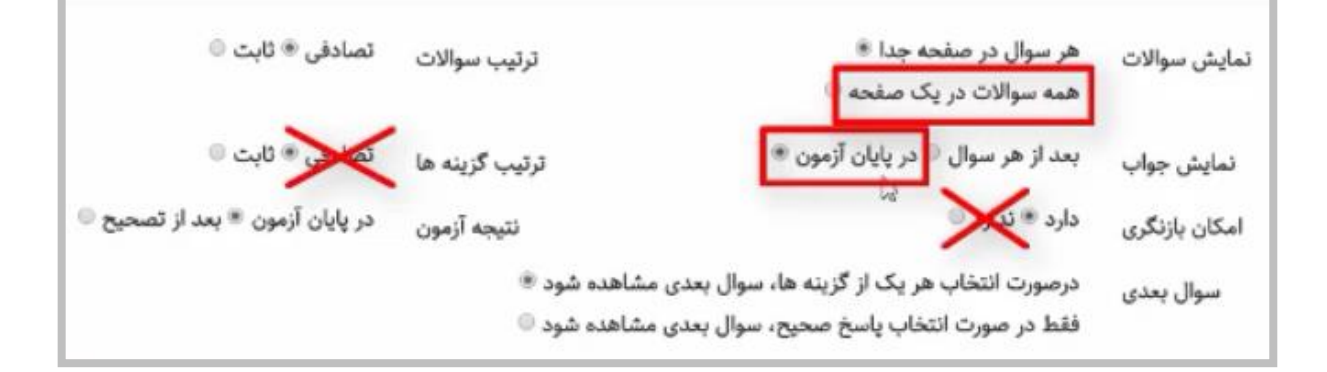

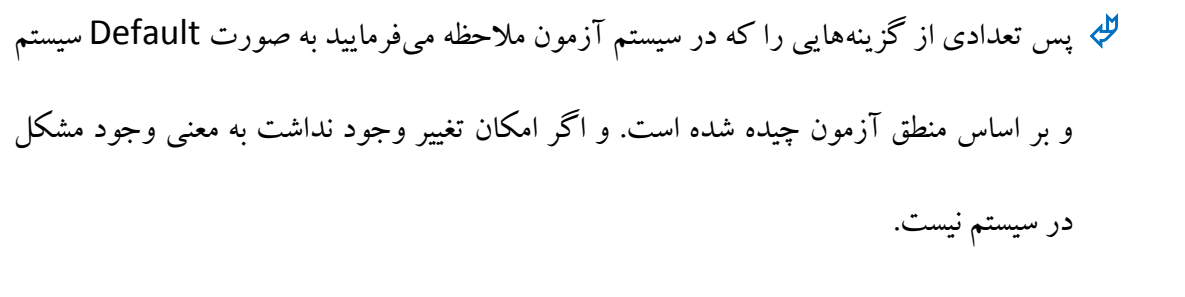

پس از ذخیرهی هر آزمون به بخش سؤاالت آن وارد میشوید.

 انواع سؤاالتی که میتوانید انتخاب کنید شامل **چهارگزینهای**، **چندجوابی**، **جای خالی** و **تشریحی** است.

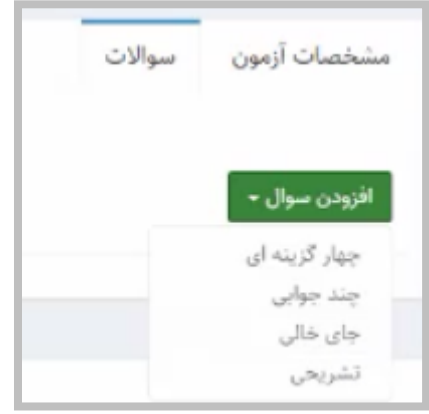

در صورتی که گزینهی »چندگزینهای« را انتخاب میکنید بخشی که در صفحه برای شما نمایش داده

میشود حاوی ، توضیحات، در صورت وجود انتخاب تصویر و پاسخهای شما میباشد.

 **متن انتخابی** در صورتی که گزینهی درست یا نادرست توسط فراگیر انتخاب شود را میتوانید از ابتدای طراحی آزمون انتخاب کنید.

مثالً اگر گزینهی اول گزینهی درست است میتوانید توضیح الزم در خصوص آن سؤال را در جلوی آن وارد کرده (در صورتی که هدف شما از طراحی آزمون طراحی یک سناریو تعاملی است) و یا تنها به تشویق فراگیر بسنده کنید. در مورد گزینههای غلط نیز میتوانید یا پاسخی قرار ندهید یعنی سیستم پیامی را برای دانشجو ارسال نکند و یا در خصوص دقت بیشتر تذکر دهید.

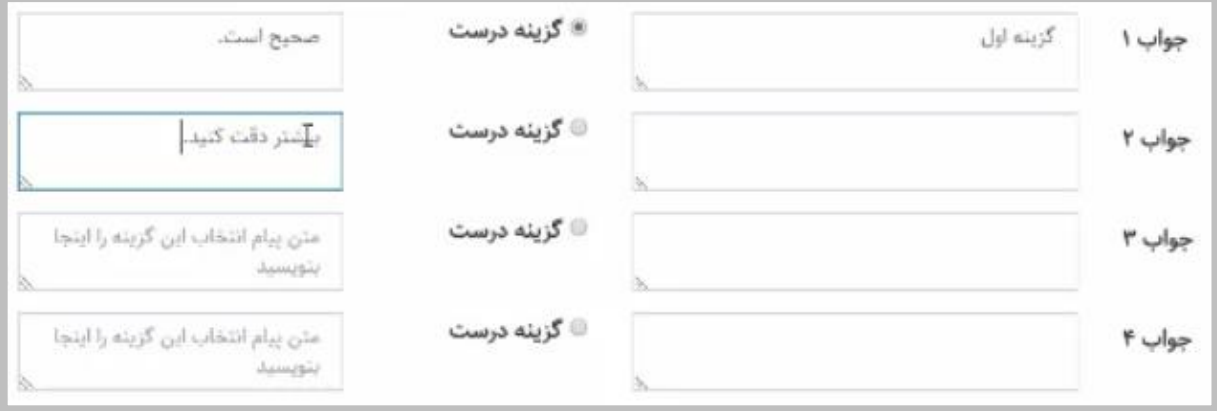

 همچنین **پیامهای از پیش تعیین شده** و »متن پیامهای از پیش تعیین شده در صورت انتخاب گزینهی درست» و یا «متن پیام از پیش تعیین شده در صورت انتخاب گزینهی غلط» به صورت پیامهایی است که میتواند به صورت تشویقی و یا منجر به دقت بیشتر دانشجو شود، ولی هیچکدام از این گزینهها الزامی نبوده و شما میتوانید در صورتی که عالقهمند هستید این پیامها را انتخاب کنید.

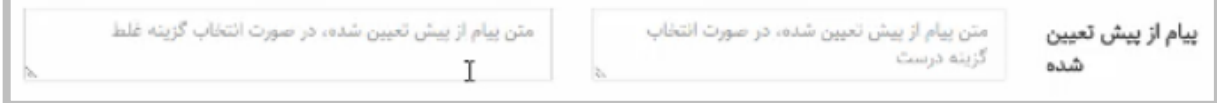

همچنین شما در صفحهی ابتدایی درس میتوانید به ویرایش هر کدام از آزمونهایی که طراحی

کردهاید بپردازید.

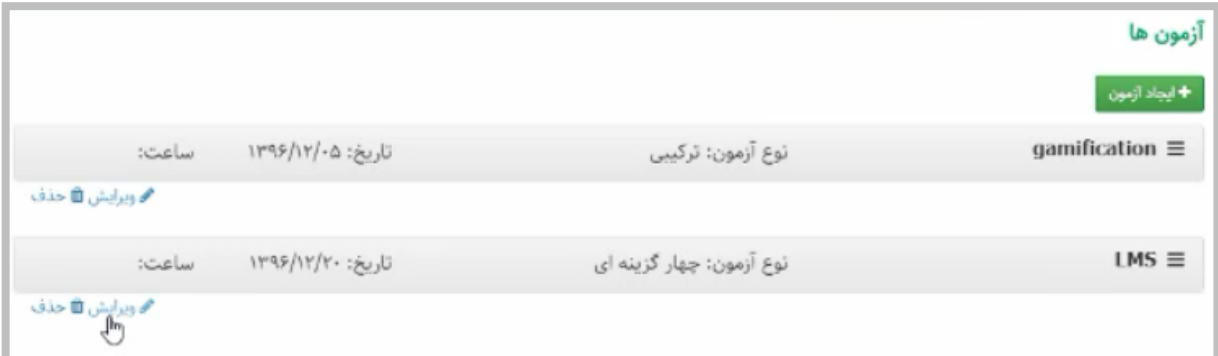

#### <span id="page-34-0"></span>**گفتوگو**

در بخش گفتوگو )group Discussion )شما میتوانید با طراحی یک موضوع چالشبرانگیز به

بحث و گفتوگو با دانشجویان خویش بپردازید.

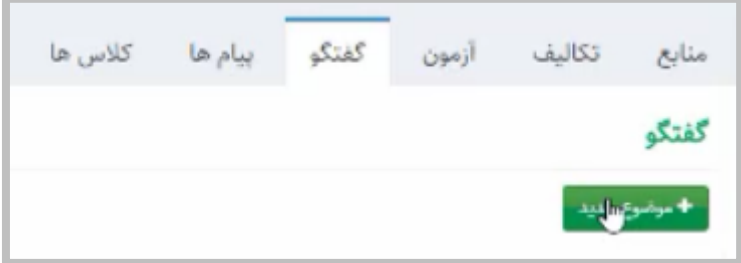

<span id="page-34-1"></span>**پیامها**

 بخش پیامها مثل بخش Inbox ایمیل شماست. یعنی **فرستادن پیام جدید**، **پیامهای دریافت شده** و یا **پیامهای ارسال شده** که در هر کدام از آنها میتوانید به هر کدام از دانشجویان یا به همهی دانشجویان پیامی ارسال کنید.

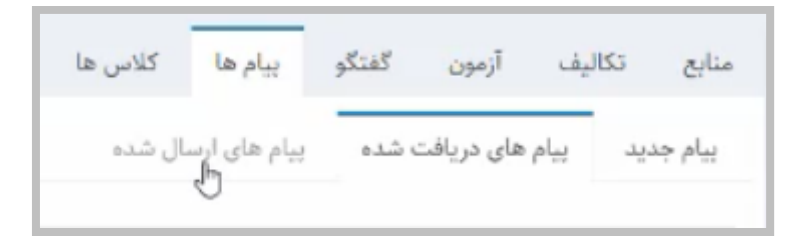

- نکتهی قابل توجه پر کردن بخشهای ستارهدار است.
- در صورتی که **ضمائمی** برای هر کدام از پیامهایتان وجود دارد میتوانید از بخش **انتخاب فایل** کمک بگیرید. دقت کنید که انتخاب مخاطبانتان را میتوانید همینجا مشخص کنید.

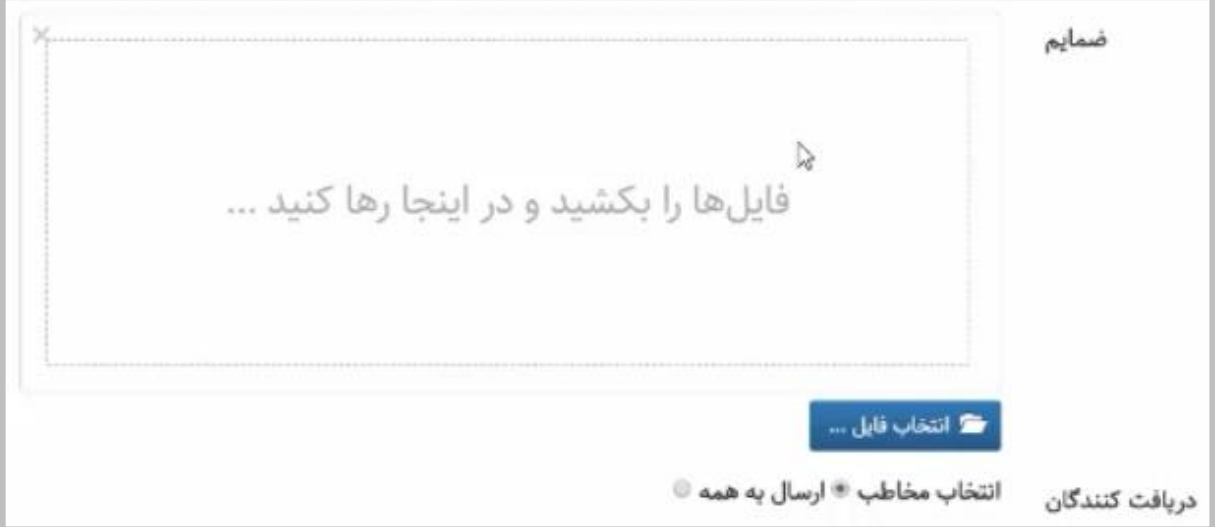

در صورتی که قصد دارید به دانشجوی خاصی پیامتان را ارسال کنید میتوانید از باکس این قسمت

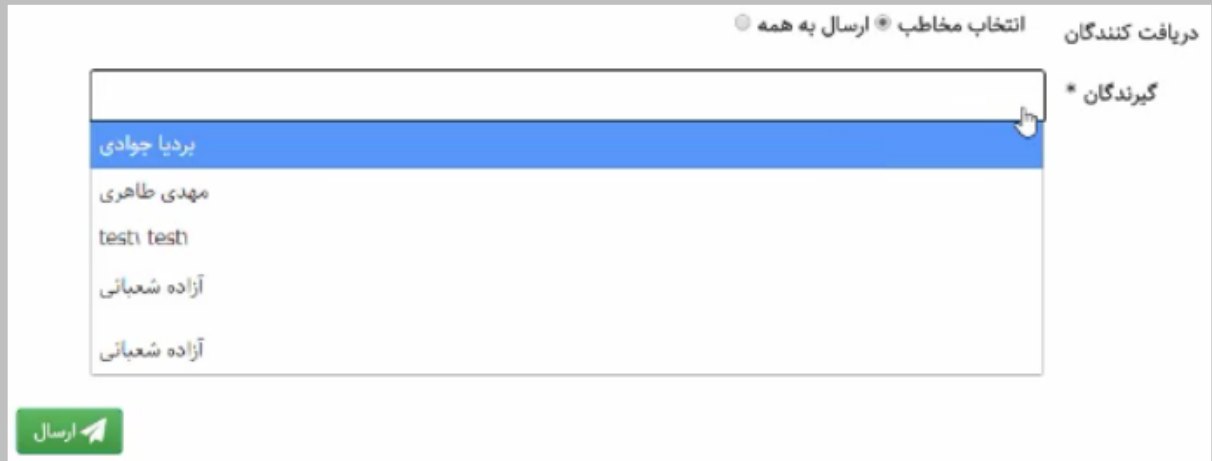

استفاده کرده و دانشجوی مورد نظر را انتخاب کرده و پیام را برای ایشان ارسال کنید.

## <span id="page-36-0"></span>**کالسها**

بخش کالسها شامل ایجاد کالس مجازی و یا کالس حضوری است.

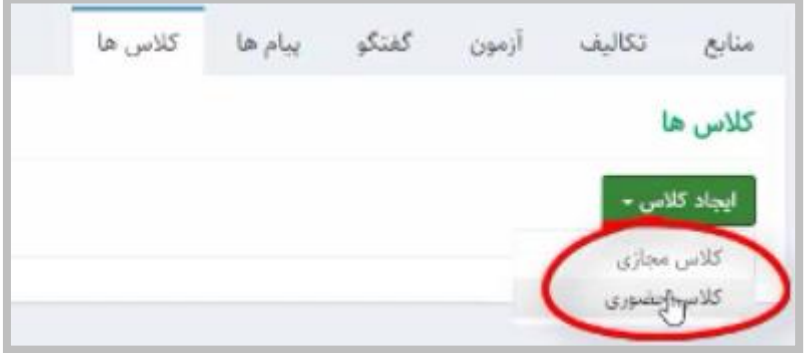

**کالس حضوری** شما در حقیقت کالسهایی است که در صورتی که از **تدریس ترکیبی** استفاد

میکنید در ابتدا یا انتهای هر دوره یا ترم تشکیل میدهید.

در این بخش شما کالس خود و زمان آن را به دانشجویان اعالم میکنید و تنها به عنوان یک فایل

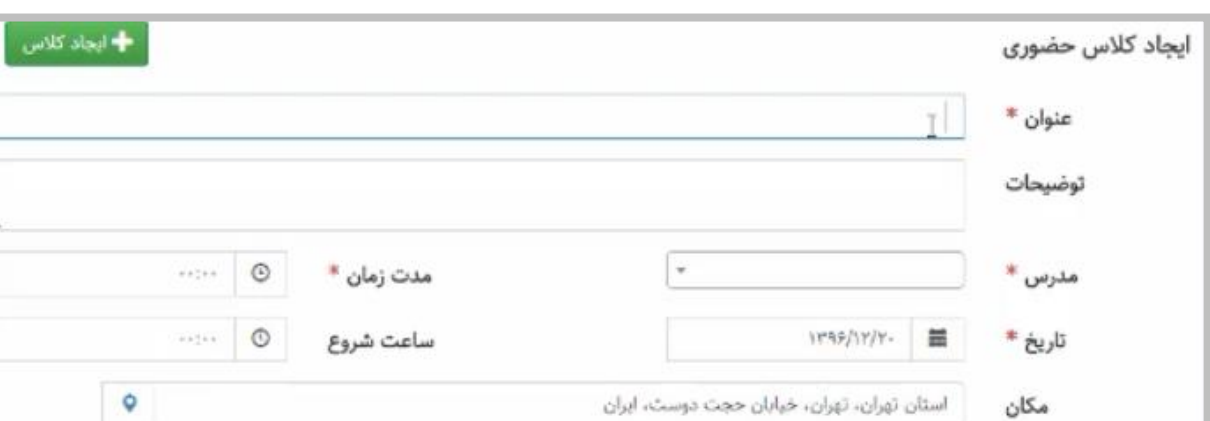

**اعالنات** از آن استفاده میشود.

- عنوان هر کالس باید مشخص شود.
- در صورتی که مدرسی غیر از خودتان و یا تعداد متعددی از مدرسین وجود دارد میتوانید این بخش را بر اساس مدرسین آن درس پر کنید.
- مدت زمان کالس را مشخص کنید.
- تاریخ و مکان آن را هم با استفاده از Map که در این قسمت قرار داده شده است انتخاب میکنید.

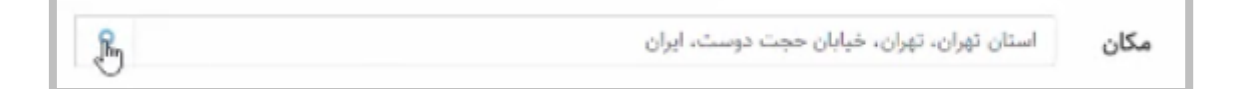

 **کالس مجازی** در صورتی که سیستم دانشگاهی شما LMSتان را به نرمافزار connect Adobe برای ایجاد کالس مجازی متصل کرده است، عنوان کالس را در این بخش وارد نموده و مدرس و تاریخ و مدت زمان این کالس را مشخص کرده و آدرس URL را که کالس شما بر روی آن آدرس برگزار میشود در این قسمت وارد میکنید.

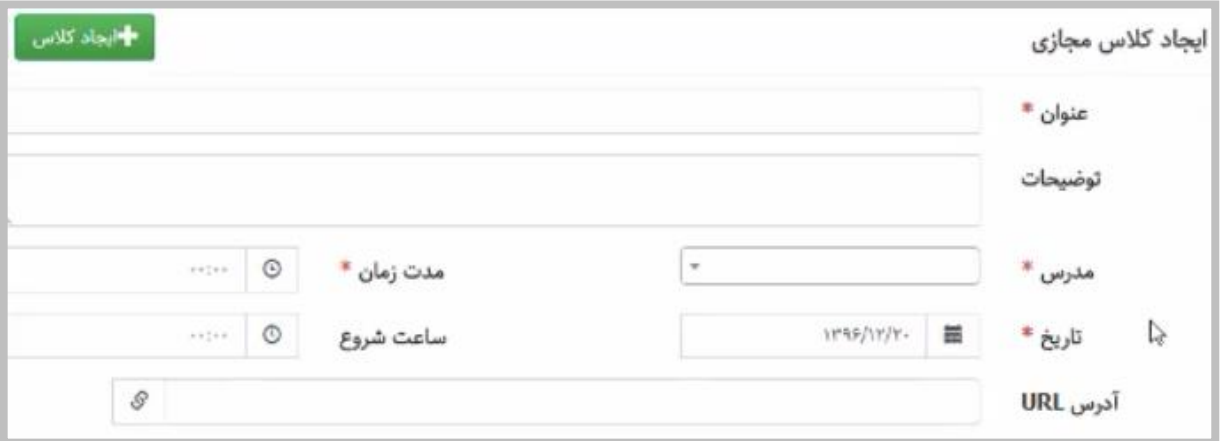